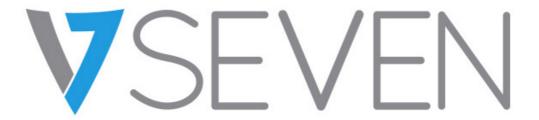

## Interactive Flat Panel

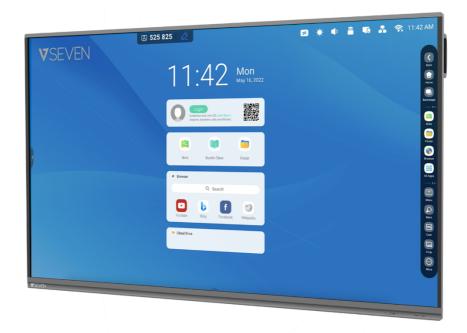

# Software Guide

IFPxx01-V7

IFPxx02-V7PRO

#### Contents

| 1.Account                                   |     |
|---------------------------------------------|-----|
| 2.1.Launcher & Widgets                      | 8   |
| 2.1.1 Status bar:                           | 10  |
| 2.1.2 Widget area:                          | 13  |
| 2.1.3 Shortcut area:                        | 15  |
| 2.1.4 Shortcut management:                  | 21  |
| 2.1.5 Wallpaper:                            | 23  |
| 2.2.System bar                              | 24  |
| 2.2.1 Navigation bar:                       | 28  |
| 2.2.2 Application Center:                   | 29  |
| 2.2.3 Small Tools:                          | 30  |
| 3. Multi-Windows                            | 35  |
| 4. Apps                                     | 42  |
| 4.1 Note                                    | 43  |
| 4.2 Palette                                 | 52  |
| 4.3 Visualizer                              | 59  |
| 4.4 Finder                                  | 63  |
| 4.5 Browser                                 | 69  |
| 4.6 Settings                                | 71  |
| 4.7 Cloud Drive                             | 101 |
| 4.8 WPS Office                              | 103 |
| 4.9 Photo                                   | 104 |
| 4.10 Music                                  | 106 |
| 4.11 Video                                  | 106 |
| 4.12 Keeper                                 | 107 |
| 4.14 Bytello Class                          | 110 |
| 4.15 Bytello DMS                            | 110 |
| 4.16 PIP                                    | 111 |
| 5. Small tools                              | 112 |
| 5.1 Menu                                    | 112 |
| 5.2 Mark                                    | 113 |
| 5.3 Cast (Bytello Share or ScreenShare Pro) | 114 |

| 5.4 Timer        | 114 |
|------------------|-----|
| 5.5 Crop         | 115 |
| 5.6 Stopwatch    | 116 |
| 5.7 AirClass     | 117 |
| 5.8 Spotlight    | 124 |
| 5.9 Freeze       | 125 |
| 5.10 Screen Lock | 126 |
| 5.11 Guide       | 127 |
| 5.12 Calculator  | 128 |

### 1.Account

The built in Account management tool is a cloud-based solution for users to customize their workspace. Users can login on any device to have a safer, more efficient, personalized experience.

#### Public device status:

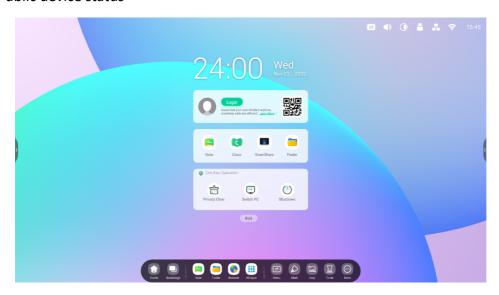

#### Personal status:

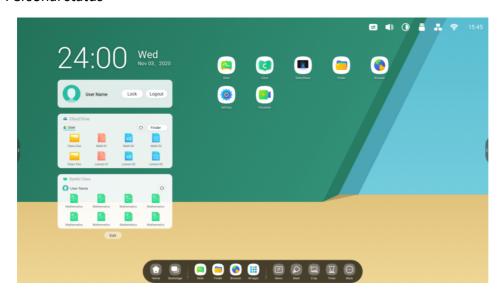

### Quickly Log with Multiple ways

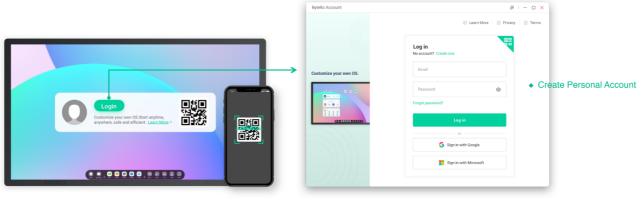

• By scan code to login

◆ By Google or Microsoft Account to login

New Features 02

#### Auto-Login your Cloud storage

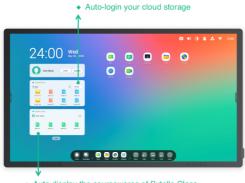

• Auto display the coursewares of Bytello Class

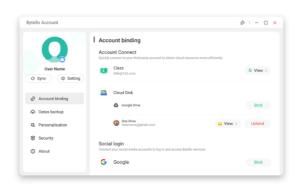

 $\bullet\,$  Click the head enter the Settings page and you can bind the cloud storage for auto-login

New Features 03

### Create your teaching workspace

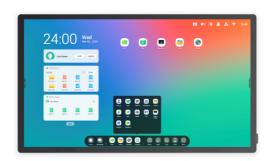

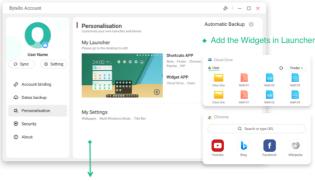

• User can change Wallpaper & IFP Settings

New Features 04

#### Separated user storage space

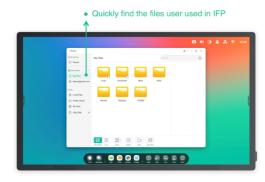

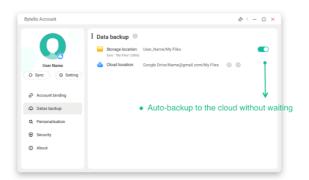

#### New Features 05

### Help you keep your account secure

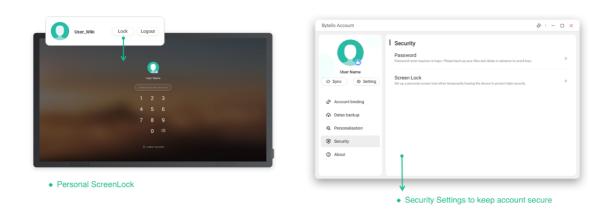

New Features 06

### Clean up personal data from device

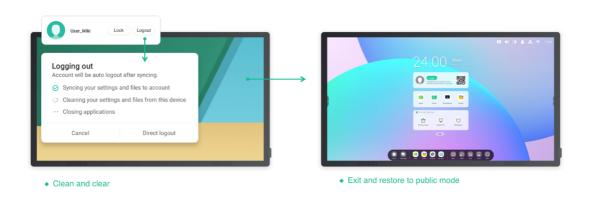

## 2.1.Launcher & Widgets

1. When you power on the IFP, the Launcher is displayed:

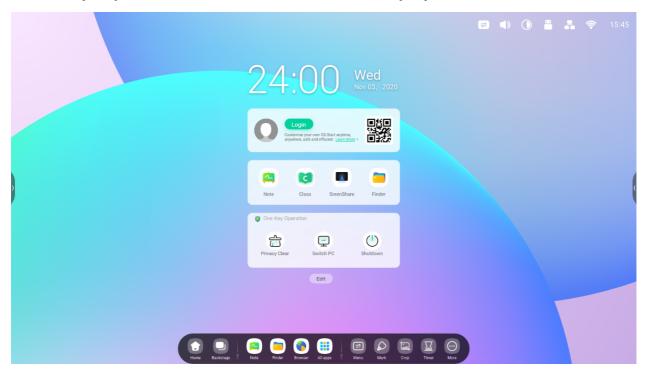

2. Easily customize the widget types with the edit button:

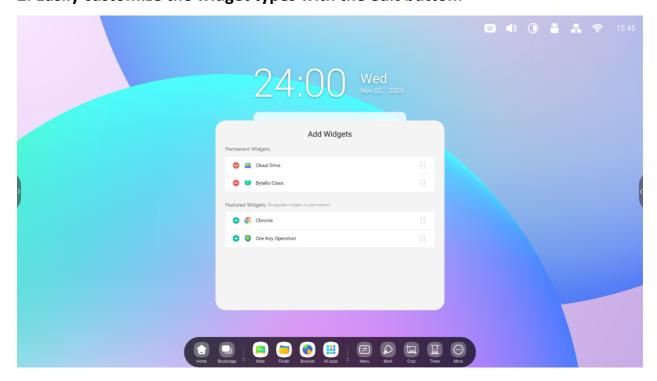

#### 3. Customize the wallpaper:

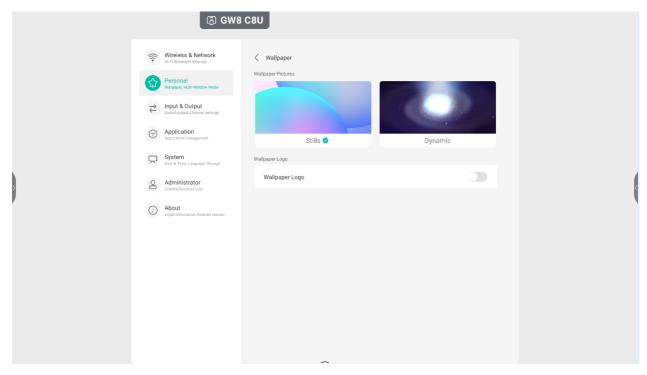

### 2.1.1 Status bar:

The upper right area is the top status bar, which includes:

2.1.1.1 Touch Menu:

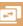

opens the Touch Menu that you can switch the input sources.

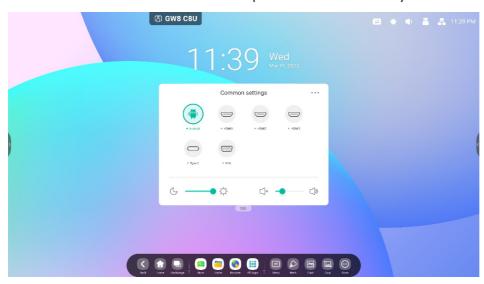

### 2.1.1.2 Brightness and sound:

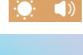

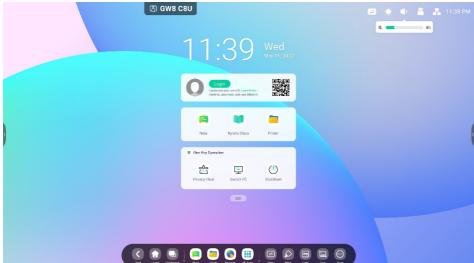

## 2.1.1.3 Ethernet: open the "Settings > Ethernet"

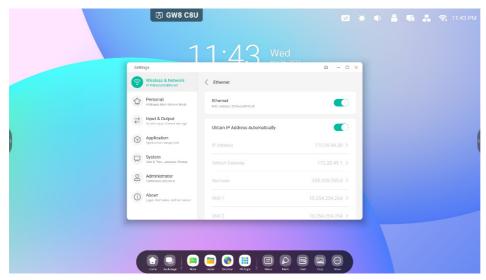

**2.1.1.4 Wi-Fi:** (after Wi-Fi Module installation) open the "Settings > Wi-Fi"

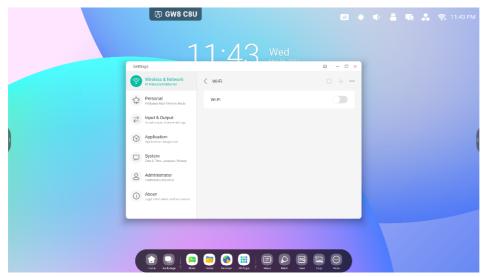

## 2.1.1.5 Time: 03:41 AM will open the "Settings > Date&Time"

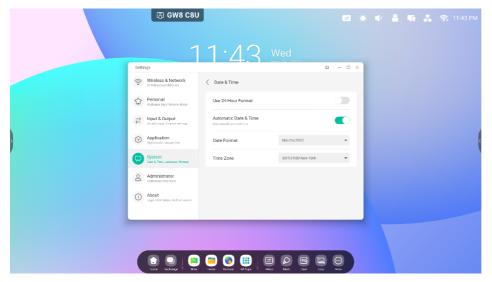

## 2.1.2 Widget area:

#### Widgets

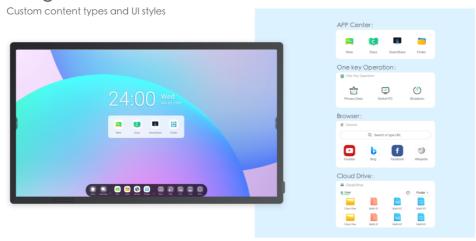

#### Personal Account

Custom content types and UI styles by users

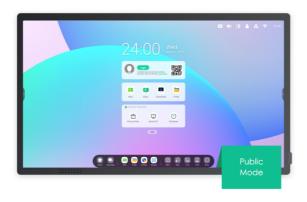

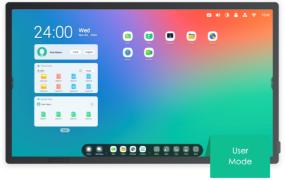

One-click to auto-login your Clouddrive and your Launcher.

#### APP Center Widget (only in public mode):

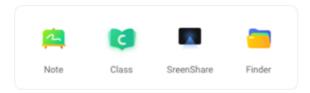

#### One key Operation Widget:

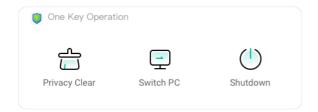

#### Browser Widget:

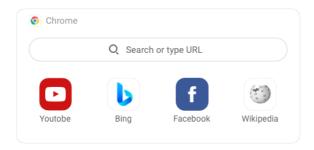

#### Cloud Drive Widget:

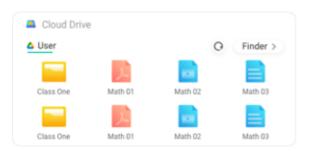

## 2.1.3 Shortcut area:

After login, there is a shortcut area with the following types:

#### **2.1.3.1 Application shortcut:** Drag the icon from All apps to Launcher to create.

Step 1: Drag the app icons from All apps.

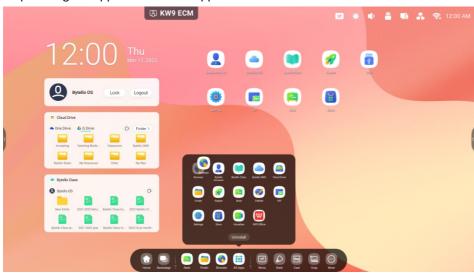

Step 2: Drag to the storage area where you want to place it.

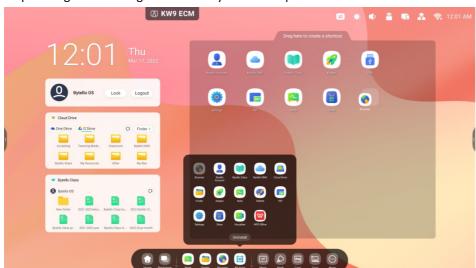

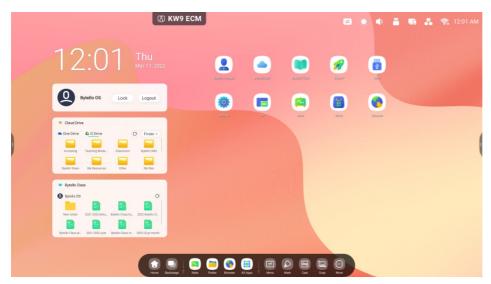

The application can be quickly launched by selecting the icon now.

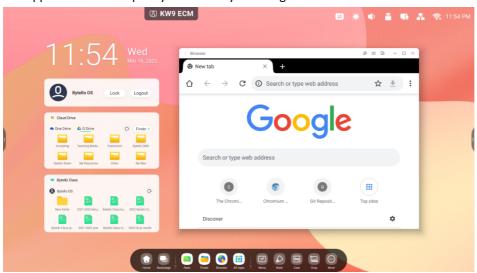

### **2.1.3.2 File shortcut:** Drag or send files/folders from Finder to Launcher to create.

Step 1: Drag the files/folders from Finder.

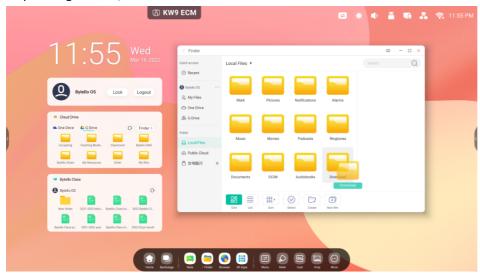

Step 2: Drag to the area where you want to place it.

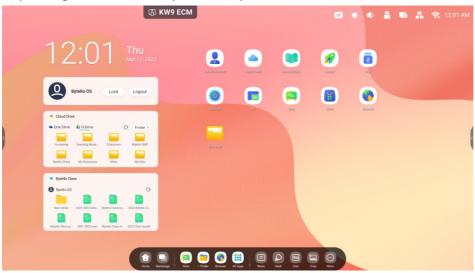

The folder path can be quickly opened by clicking the icon.

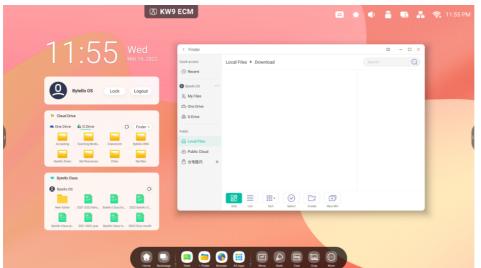

Tip 1: Another way to create shortcut icons.

Select the file > click on the bottom 'Send' > select 'shortcut' to create.

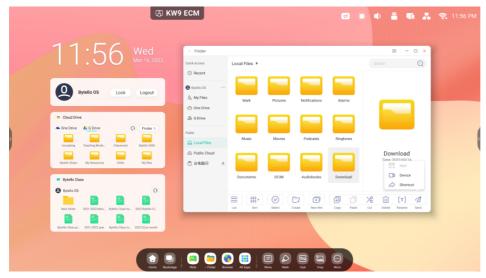

#### 2.1.3.3 Website shortcut:

Step 1: Open the website you want and click 'Send the quick-link to Desktop'

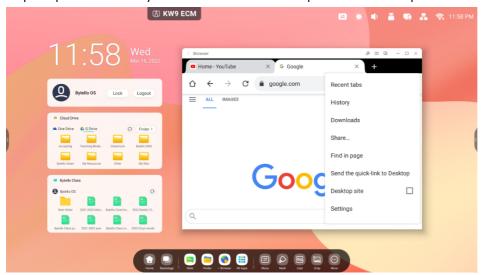

Step 2: Name the shortcut so you can quickly find it next time.

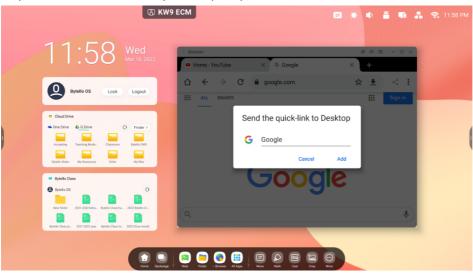

The website can be quickly opened by clicking the icon.

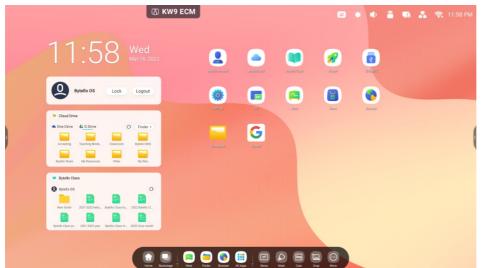

#### **2.1.3.4 USB shortcut:** If you insert a USB flash drive, there will be a shortcut entry in Launcher.

Select it to open your USB flash drive in the Finder.

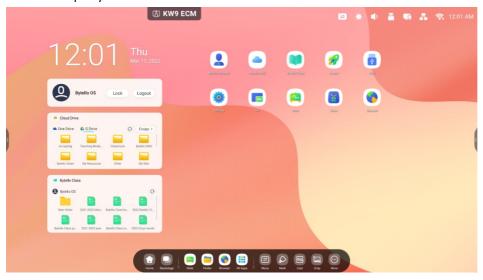

## 2.1.4 Shortcut management:

Long press or drag shortcuts to manage:

**2.1.4.1 Remove:** Long press the icon to open the menu bar, click 'remove' to remove the shortcut entry in Launcher.

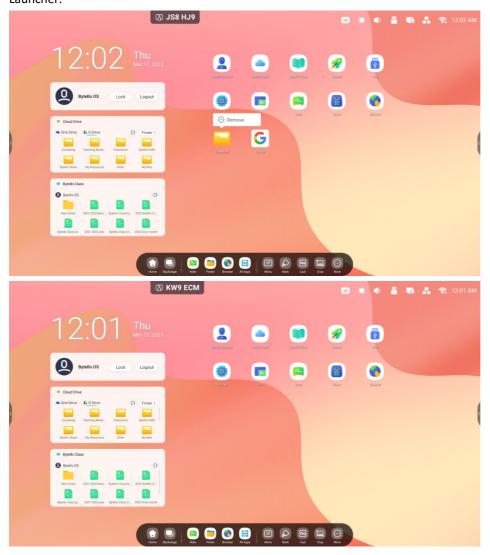

#### **2.1.4.2 Change position:** Long press and drag to change the position in Launcher.

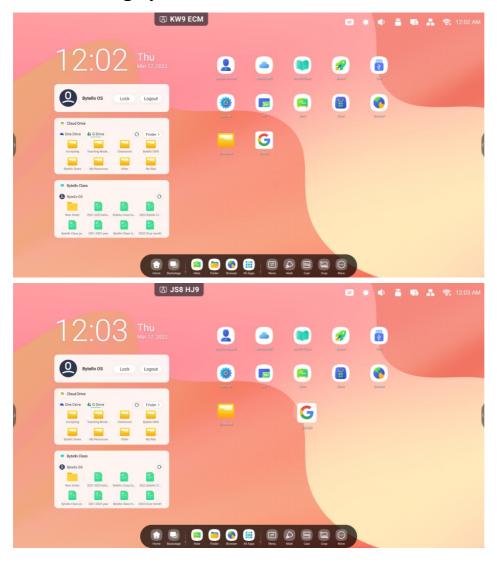

## 2.1.5 Wallpaper:

Launcher has customized wallpapers to choose: Open "Settings > Personal > Wallpaper > Stills" page to set the wallpaper you want.

## 2.2. System bar

The system bar provides centralized and efficient task management. It integrates three parts of the content: task manager, application manager, and tool manager. By default, you can access the system bar from the bottom and both sides. You can also configure it to hide or show each bar in the settings.

#### 1. Centrally control the progress of input sources, tasks, apps and tools:

Running apps:

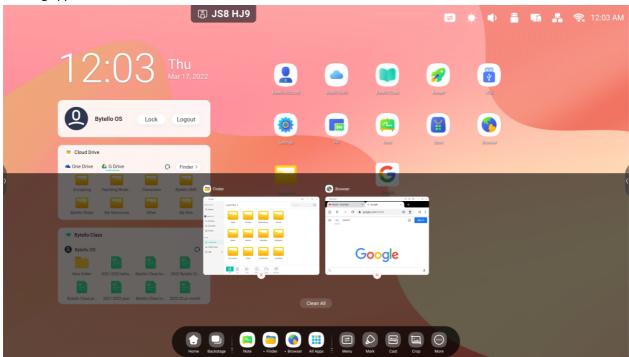

#### All apps:

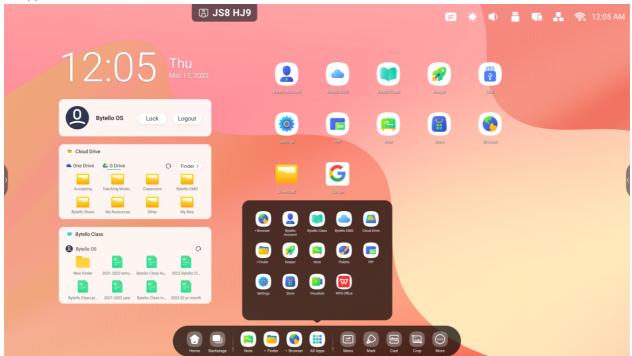

#### All tools:

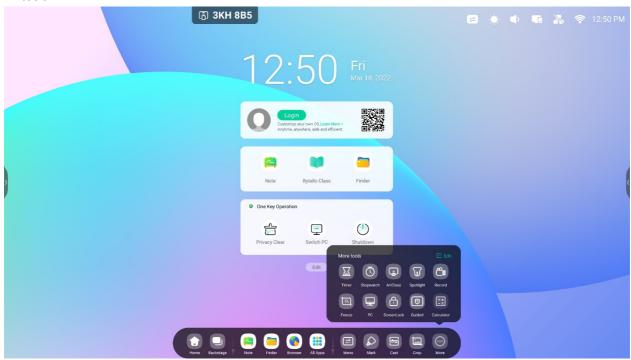

#### 2. Customize the display of the System bar, including content and position:

Customize content:

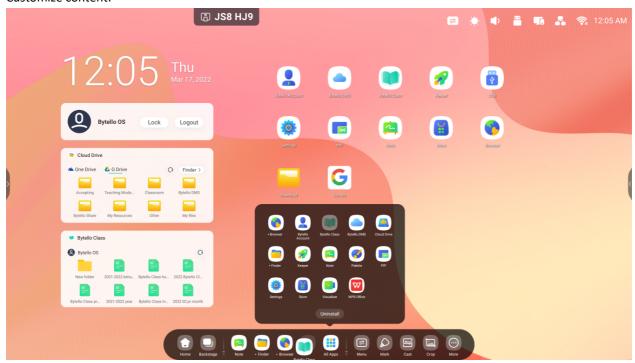

## 2.2.1 Navigation bar:

Task manager in System bar, control the progress of the tasks here:

| Content           | Description                                                          |
|-------------------|----------------------------------------------------------------------|
| 2.2.1.1 Back      | to return to the last operating interface.                           |
| 2.2.1.2 Home      | to return to the desktop.                                            |
| 2.2.1.3 Backstage | to pop out the window and display the recent apps and input sources. |

**2.2.1.3 Backstage:** You can clear the currently running apps by selecting 'Clean all' or delete by dragging away. Or select one of the running apps to open it.

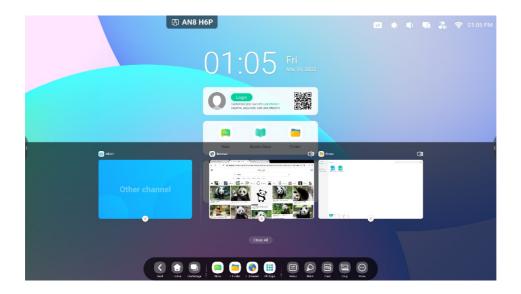

## 2.2.2 Application Center:

| Content                  | Description                                                                                                    |
|--------------------------|----------------------------------------------------------------------------------------------------|
| 2.2.2.1 Default shortcut | The default apps displayed in System bar: Note, Finder, Browser. Click on them to start the process.                                       |
| 2.2.2.2 All apps         | to view all apps.  Light Strowser Bytello Closs Bytello DMS Cloud Drive Finder Reeper Note, Palette, PIP, Settings, Visualizer, WPS Office |
| 2.2.2.3 Running apps     | 1.Open the available app to continue it.  2.Display the status of running applications in all applications                                 |
| 2.2.2.4Replace shortcut  | You can have up to 5 shortcuts. If there are already 5, you can drag another app icon to replace one for quick access                      |

## 2.2.3 Small Tools:

### 2.2.3.1 Tools list: Menu, Mark, Cast, Crop, Timer, Stopwatch, AirClass, Spotlight, Record, Freeze, PC,

ScreenLock, Guide, Calculator

| Icon      | Function       | Description                                                                                                    |
|-----------|----------------|----------------------------------------------------------------------------------------------------|
| Menu Menu | 2.2.3.1.1 Menu | Common settings  Common settings  Common |
| Mark      | 2.2.3.1.2 Mark | ① Write on top of any app, video, website, document, or image. ② Take notes on top of any on screen content. ③ Sharing via QR code and saving to cloud disk.                                                                                                    |
| Cast      | 2.2.3.1.3 Cast | ScreenShare Pro COVTE?  246743  Seamless wireless presentation and collaboration during lectures.                                                                                                    |

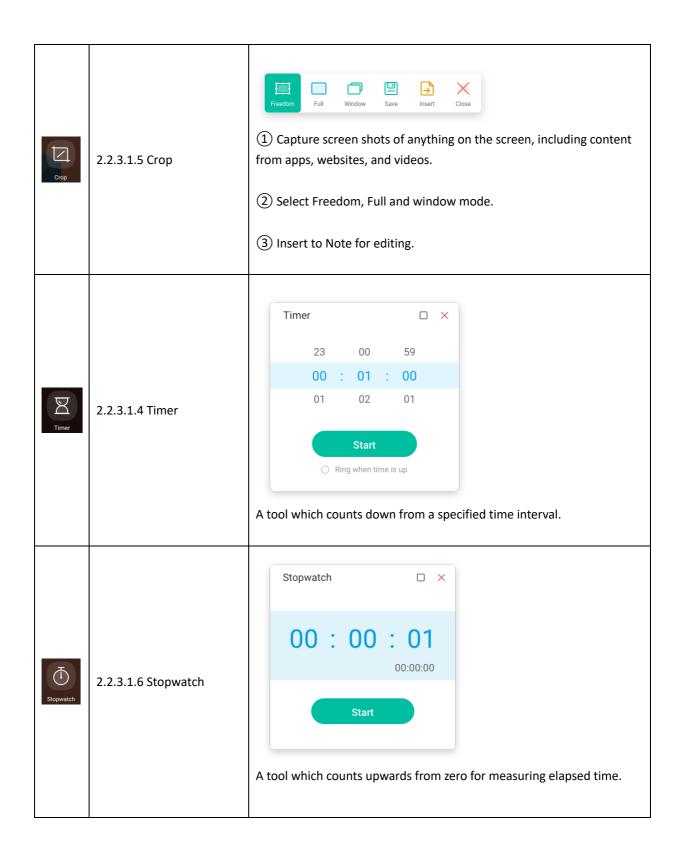

| 2+IQ<br>AirClass | 2.2.3.1.7 Airclass    | Air Class  http://class.ifpshare.com Type http://class.ifpshare.com instead of scanning  986736  Input the numbers to join users have joined: 0  CANCEL  Enter the class  ON Type http://class.ifpshare.com instead of scanning  1 Input the numbers to join users have joined: 0  Input the numbers to join users have joined: 0  Input the participants to join the interactive activities through QR code or IP address.  2 Includes voter, responder, selector, message and other activities. |
|------------------|-----------------------|----------------------------------------------------------------------------------------------------|
| Spotlight        | 2.2.3.1.8 Spotlight   | Focus on specific areas of the screen.                                                                                                    |
| Record           | 2.2.3.1.9 Record      | Rec Settings X Exit  Make a video recording of the screen.                                                                                                    |
| Freeze           | 2.2.3.1.10 Freeze     | Freeze and zoom the current content on the screen.                                                                                                    |
| PC               | 2.2.3.1.11 PC         | Quickly switch to PC source with one key.                                                                                                    |
| ScreenLock       | 2.2.3.1.12 ScreenLock | Lock the screen with ScreenLock. Unlock it by entering the password, which is configured in Settings.                                                                                                    |

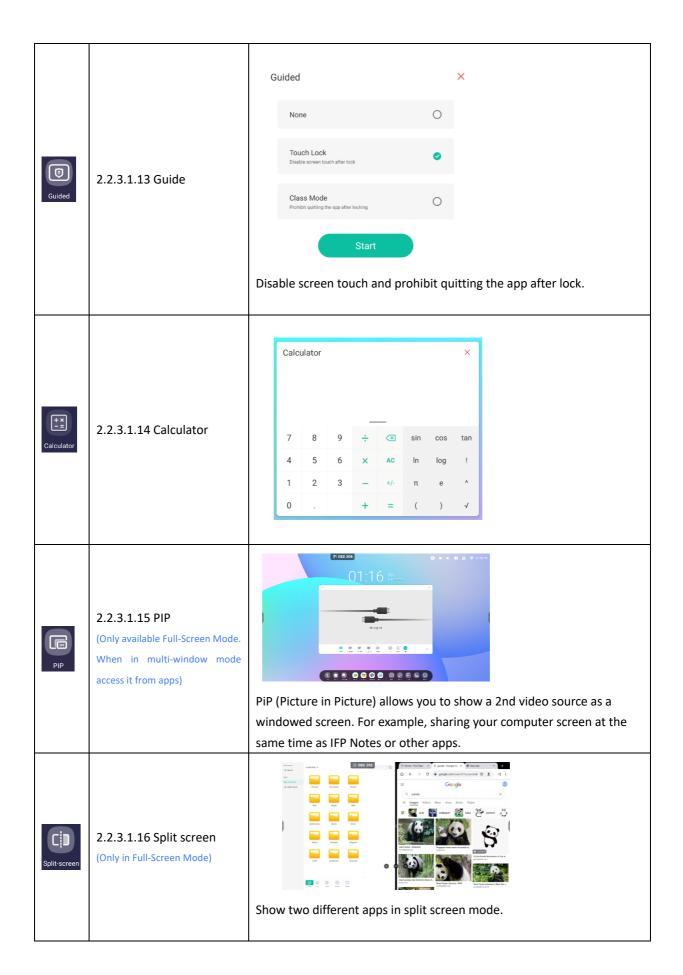

### **2.2.3.2 Tools Customization:** Create 4 commonly used small tools in the System bar. Add other tools

from 'More' to replace.

Step 1: 'Edit' or long press the tools icon into editing state.

Step 2: '-' to remove the display in System bar.

Step 3: '+' to add the display in System bar.

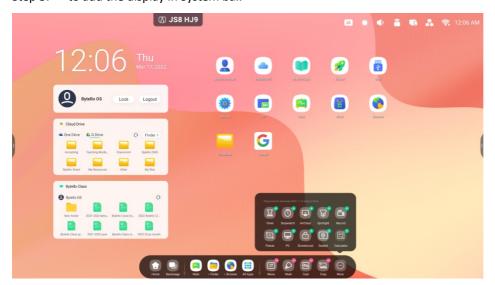

### 3. Multi-Windows

Control the display size and position of the application window. Through multi-task operation, display and use multiple applications and tools at the same time. Drag and drop content across from one application to another conveniently and efficiently.

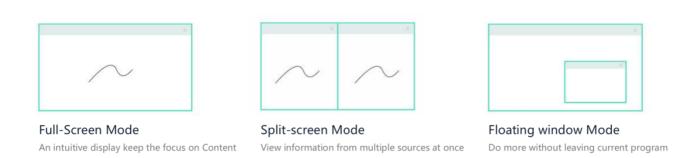

#### 1. Easily control the Windows display size and position:

Example 1: Drag the edge to change the size of the window:

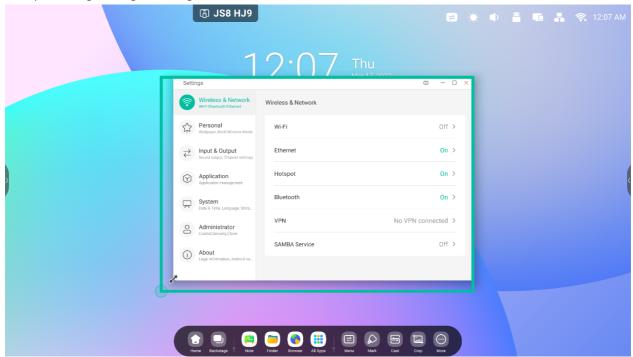

Example 2: Drag the top bar of the Windows to the edge of the screen to quickly enter 1/2 size:

#### 2. Show more apps and tools on the screen:

Example 1: Efficiently display content while recording on Note:

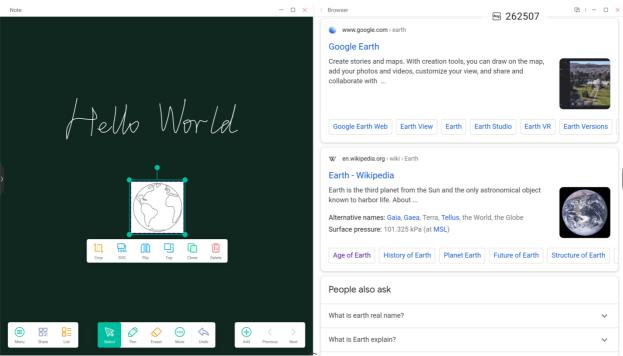

Example 2: Three apps displayed on the screen at the same time:

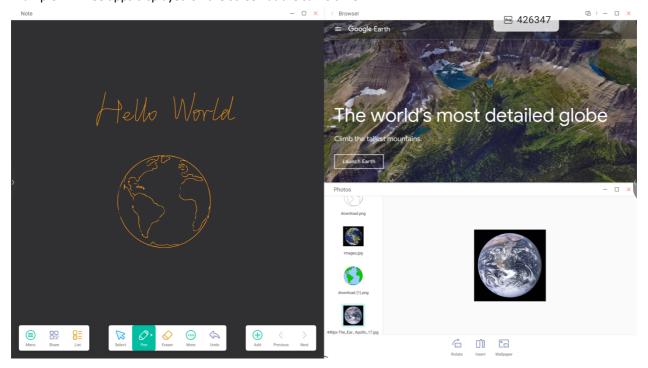

Tips: Finder and browser support new windows so you can easily drag contents:

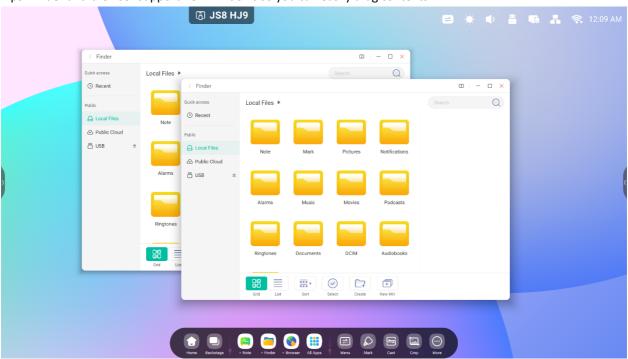

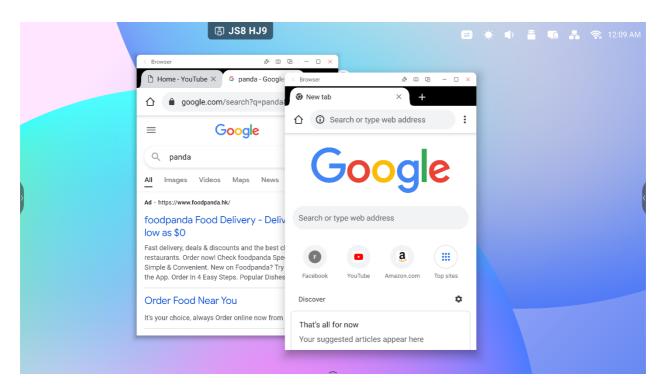

## 4. Easily drag content across apps:

Step 1: Long press the image in the browser to pop up and wait to download:

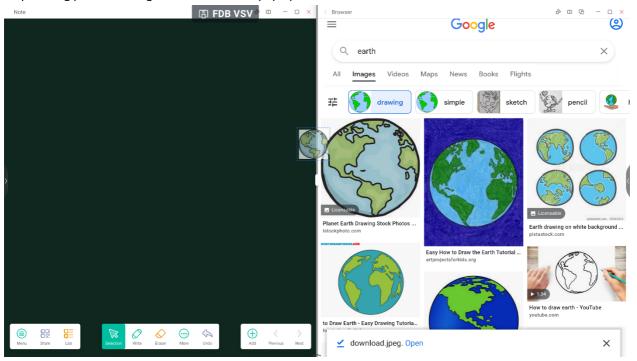

Step 2: Drag it to the Note:

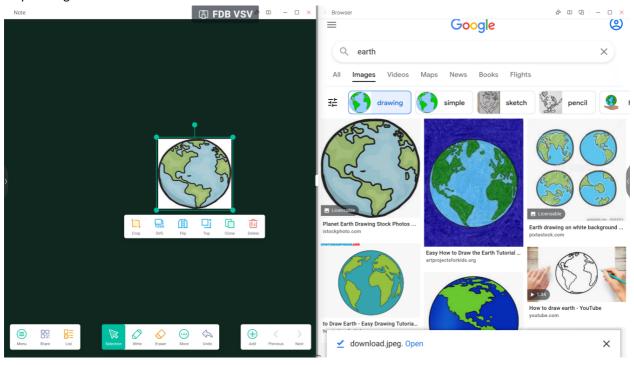

Tip: Supports Image drag and drop to Note, Finder, Photo:

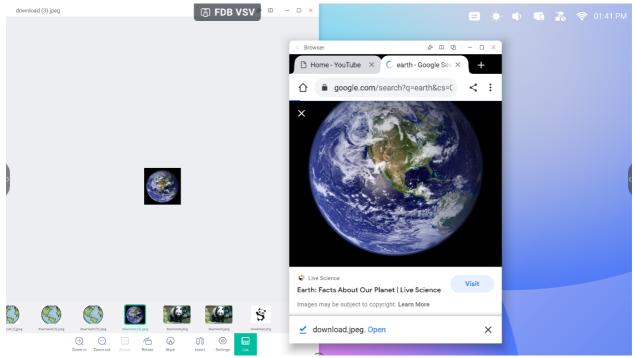

#### Tip: Support text drag and drop to Note, Finder:

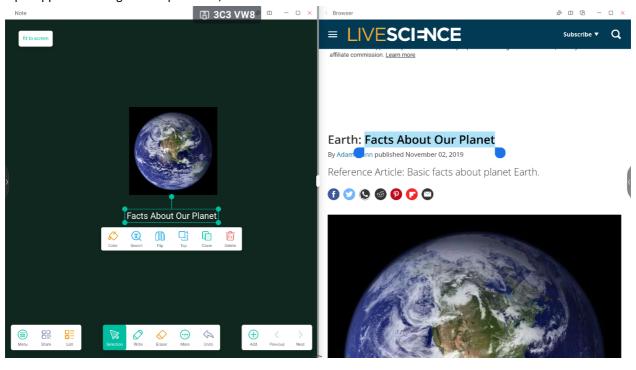

#### 5. Multi-Window mode:

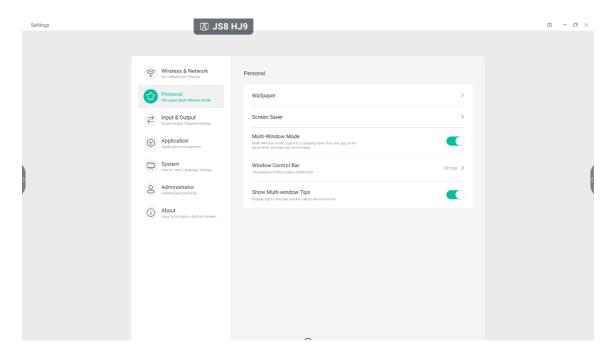

# Split-screen Mode

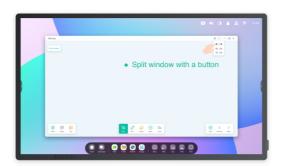

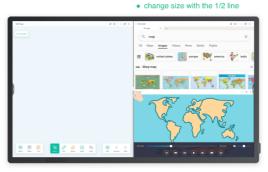

• One window with the Note, one window with Browser

# Floating window Mode

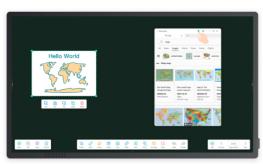

• Quickly search in the browser while using the Note in full screen.

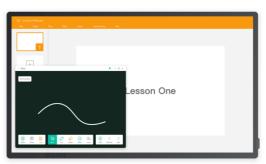

• Mark the point in the Note while using the PPT in full screen.

# 4. Apps

The system provides Note, Palette, Visualizer, Finder, Browser, Settings, Cloud Drive, WPS Office, Photo, Music, Video, Keeper, Bytello Class, Bytello DMS, PIP

# **4.1 Note**

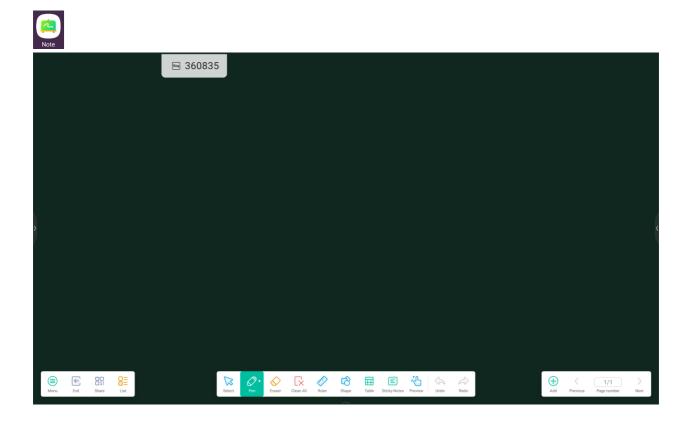

**4.1.1Pen:** Multiple colors and pen styles to choose. Write with different colors or pen styles at the same time.

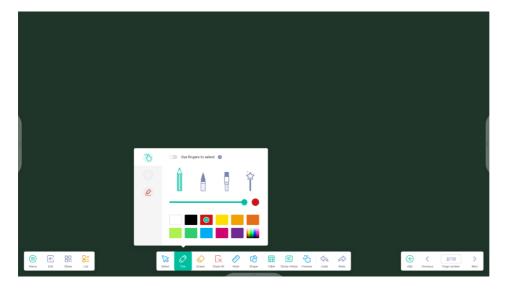

# **4.1.2 Shape:** Built-in two-dimensional plane shapes and three-dimensional geometric shapes.

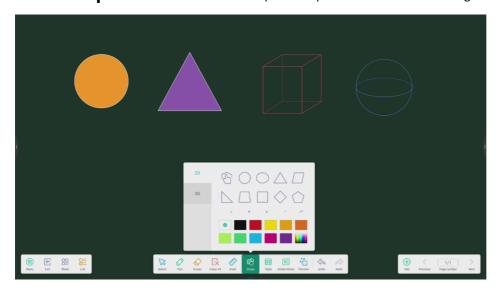

# **4.1.3 Ruler:** Eliminates the need for to use physical ruler tools, and can also assist in teaching in Note.

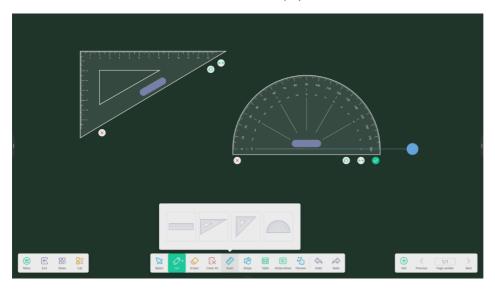

# **4.1.4 Sticky notes:** Pin important information to the canvas or a brainstorming tool.

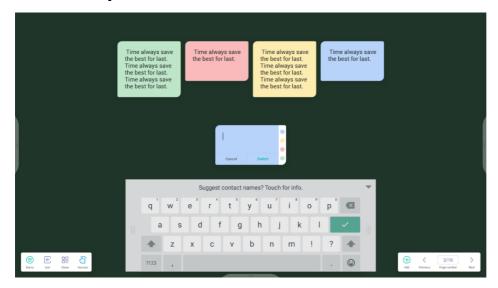

# **4.1.5 Table:** Create multiple tables and display them simultaneously.

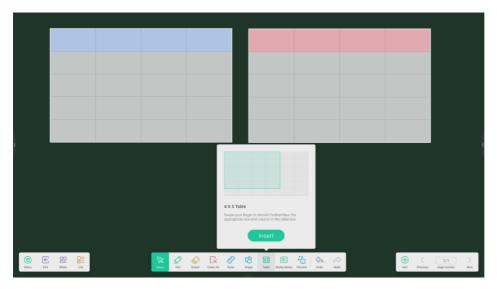

# **4.1.6 Grid:** Handwriting can be intelligently recognized and searched.

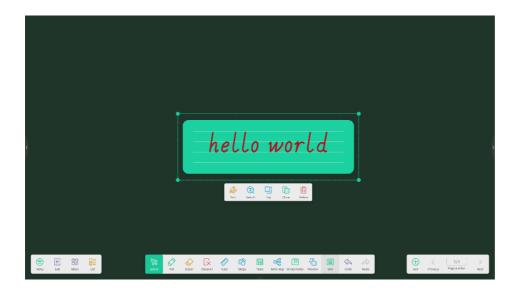

**4.1.7 MindMap:** Create handwriting Mind maps with intelligent handwriting recognition. Drag one of the nodes to any other position in the map. You can also add a node with the button on whichever side you want. To delete one of the nodes, select the node then the button, which will show the delete option.

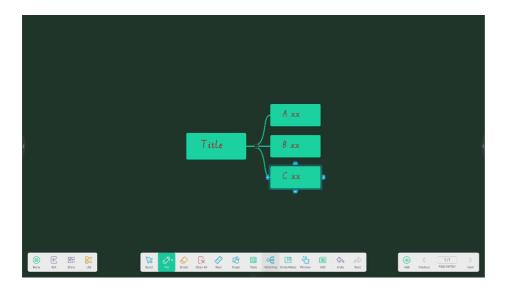

# 4.1.8 Note Settings:

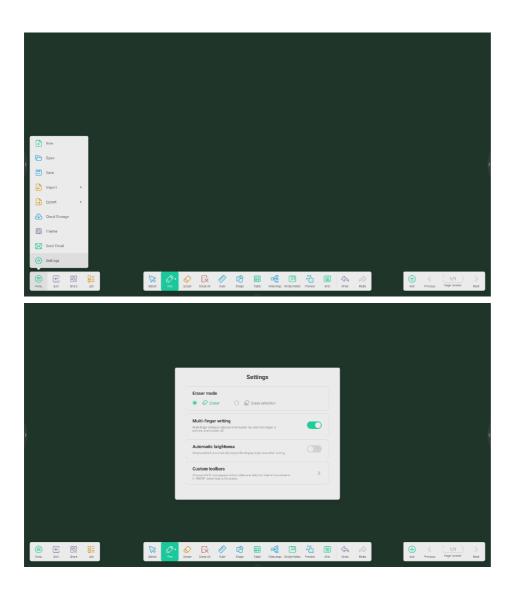

## 4.1.8.1 Eraser mode:

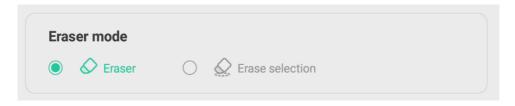

# **4.1.8.1.1 Eraser:** Adjust eraser size and erase any elements.

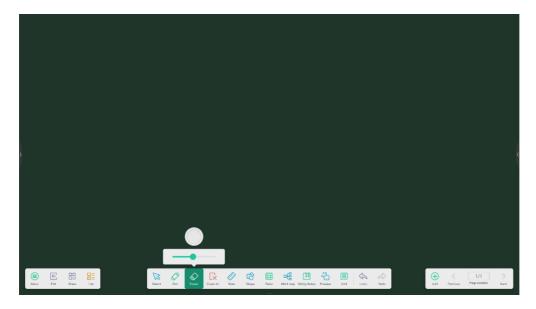

**4.1.8.1.2 Erase selection:** Erase elements by selecting them.

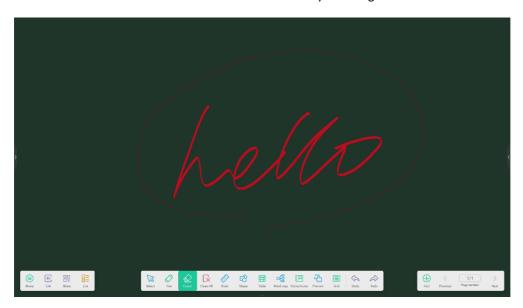

**4.1.8.2 Custom toolbar:** When Note is full screen, you can Choose which tools appear in the toolbar and which to hide in the submenu in "MORE".

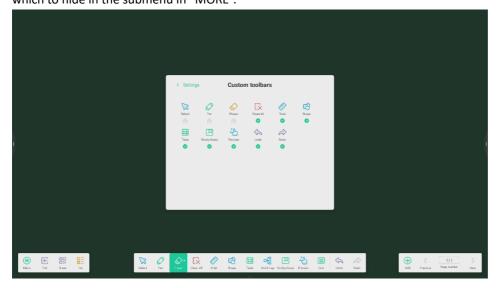

**4.1.9 Extension function of the pen:** after selecting the handwriting, it can be intelligently recognized then searched or mirrored.

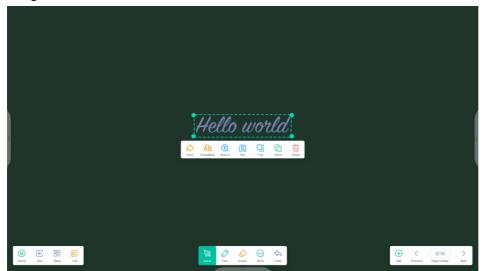

# **4.1.10 Image expansion function:** after selecting an image, it can be transformed into a vector

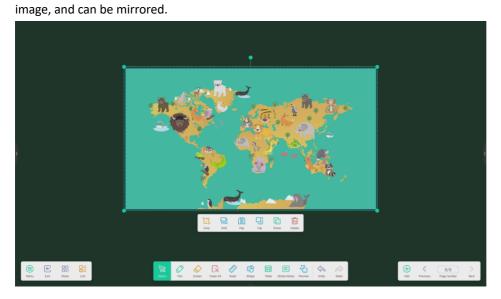

# 4.1.11 Import and Export files in multiple Formats: Note supports importing multiple

file formats and exporting files into multiple formats.

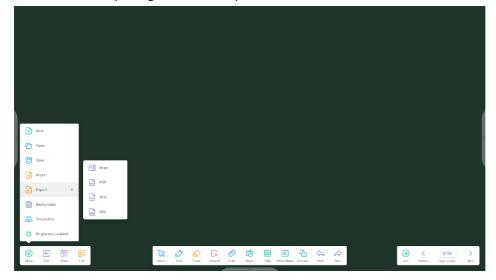

# **4.1.12 Multiple ways to save files:** In addition to saving files to the local system or a USB disk, Note also supports saving and sharing the file to the cloud with a QR Code for access, or you can send it directly to an email address if you have configured the email settings.

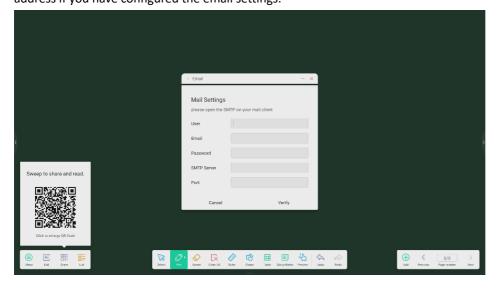

# 4.2 Palette

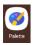

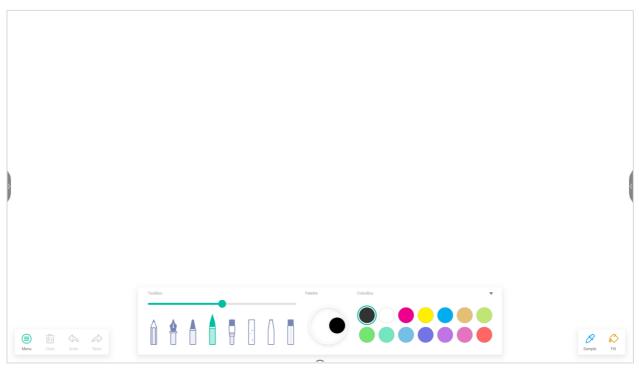

# 4.2.1Menu

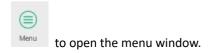

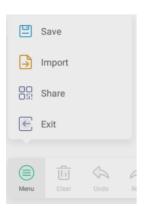

#### 4.2.1.1 Menu-Save

Save

on the menu window, then select a path that you want to save to.

Next, you can customize the file name

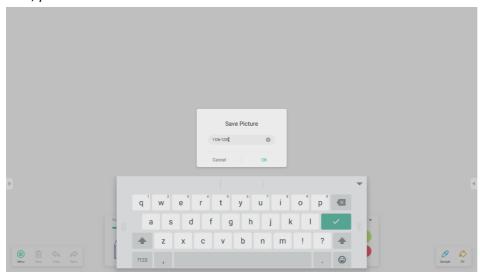

Now, you can click 'OK' to save your palette into local memory.

# 4.2.1.2 Menu-Import

| Import

on the menu window to select a picture import into Pallete. This picture will be used as a background for

the current page

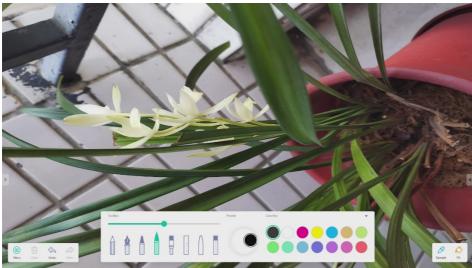

#### 4.2.1.3 Menu-Share

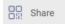

on the menu window will generate a QR Code, which can share your palette to others easily.

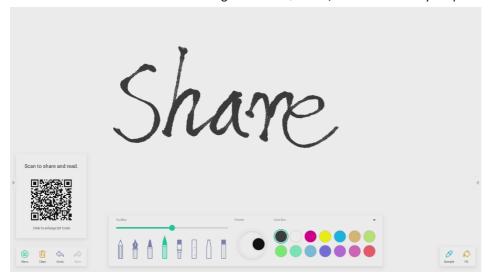

#### 4.2.1.4 Menu-Exit

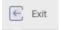

will exit the Palette App. Be careful, you will lose if you did not save.

## 4.2.2 Clear

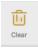

to clear all content on the current page.

## 4.2.3 Undo

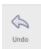

to go back to last step.

## 4.2.4 Redo

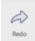

to recover the last step.

# 4.2.5 Pens

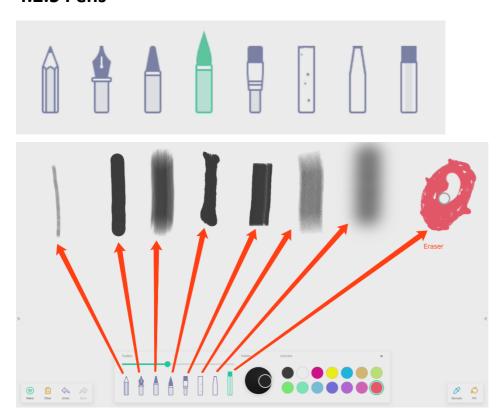

# 4.2.6 Pen Stroke Slider

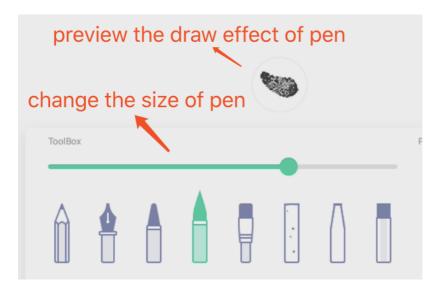

# 4.2.7 Palette

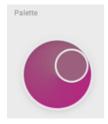

You can use palette to customize a color.

Step 1: select a color on the Color Box.

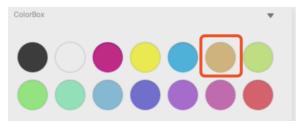

Step 2: drag the roller on the palette clockwise

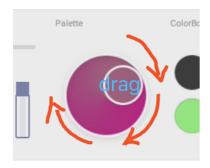

Repeat step 1 and step 2 until you get the color you want

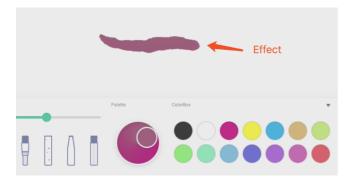

# 4.2.8 Color Picker

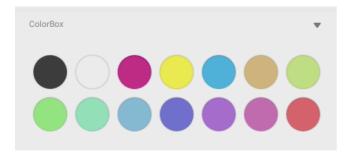

# 4.2.9 Hide or show Toolbox

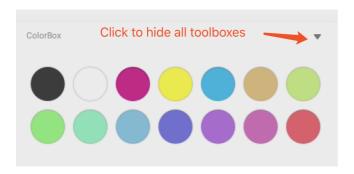

# 4.2.10 Sample

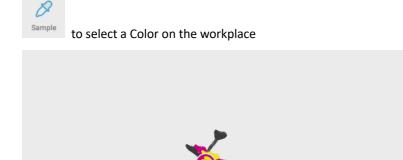

# 4.2.11 Fill

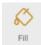

Change the pen mode to fill mode. Select a color on the ColorBox, then to fill a closed region

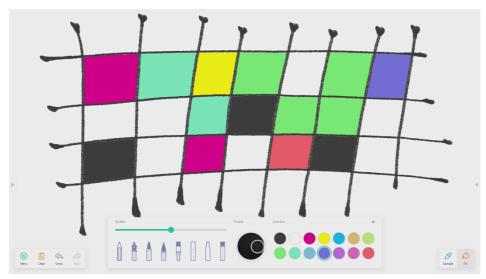

# 4.3 Visualizer

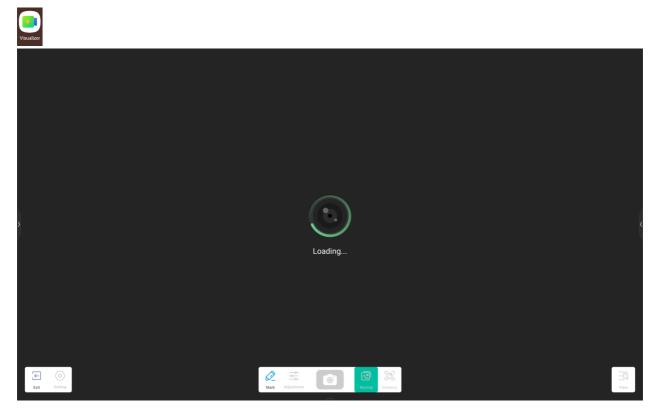

# **4.3.1 Setting**

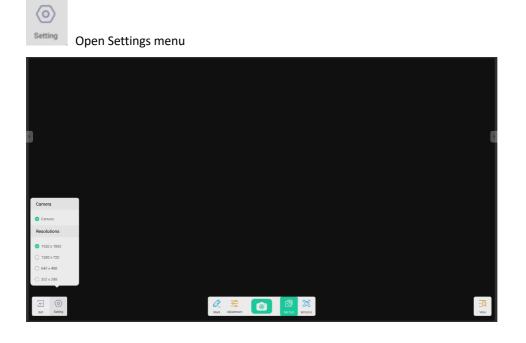

#### 4.3.1.1 Camera

Choose Camera device you want to preview

#### 4.3.1.2 Resolutions

Choose Preview Resolutions for Camera. Selection varies from depending on which camera you are using.

## 4.3.2 Mark Tools

Similar to Mark in the System Bar.

#### 4.3.3 Photo

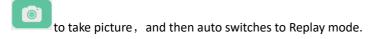

in Replay mode to camera preview state.

## 4.3.4 Preview Mode

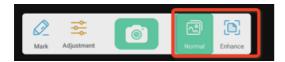

#### 4.3.4.1 Picture mode

'Normal' to switch to Picture Mode. This is the default mode.

#### 4.3.4.2 Enhance mode

'Enhance' to switch to Enhance Mode.

# 4.3.5 Exhibition Setting

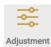

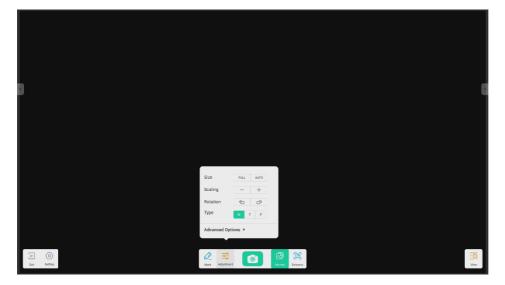

#### 4.3.5.1 Size

Full: preview screen will resize to fill the full screen.

Auto: preview screen will resize to fill the screen with fixed Aspect ratio.

#### 4.3.5.2 Scaling

+ button: zoom in the preview screen.

- button: zoom out the preview screen.

#### **4.3.5.3 Rotation**

Rotate the preview screen 90 degrees clockwise.

Rotate the preview screen 90 degrees counterclockwise.

## 4.3.5.4 Type

N: switch to Normal type.

T: switch to Text type, reduce color usage and improve text display quality.

P: switch to Picture type, reduce contrast and increase saturation to improve picture display quality.

## 4.3.5.5 Advanced Options

Dynamically adjust brightness, contrast, saturation, sharpness.

## 4.3.6 View

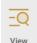

View button, switch to Preview mode.

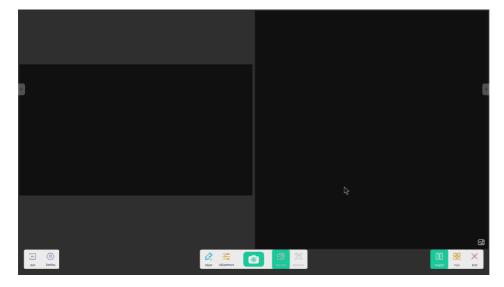

## **4.3.6.1** Multi Pics

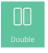

to switch to two window mode.

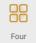

four to switch to four window mode.

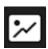

to select preview file.

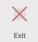

to select preview file.

## 4.3.7 Exit

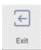

to exit the Visualizer

# 4.4 Finder

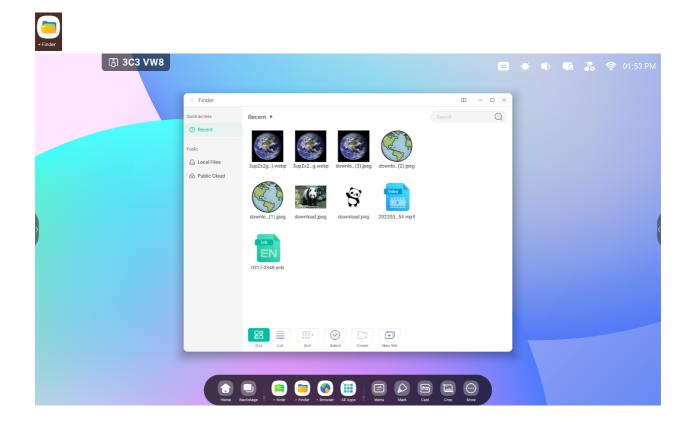

# **4.4.1 Public**

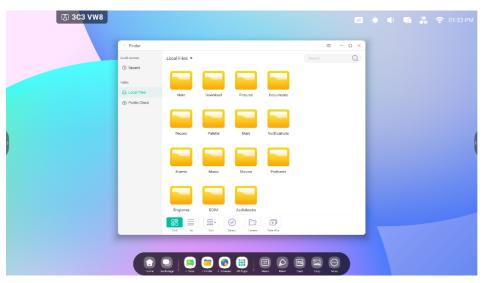

Users can browse resources stored in the local storage according to category, including document, Note writing (pages saved by Note and quick screenshot), video, picture, and audio.

#### 4.4.1.1 Back

button to return to the previous page.

#### 4.4.1.2 Search

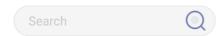

In the input box on the right upper corner of the interface, enter the resource name you want to search, and click to search for the files. For example, by entering "math", you can find resources whose name is "math".

#### 4.4.2 USB

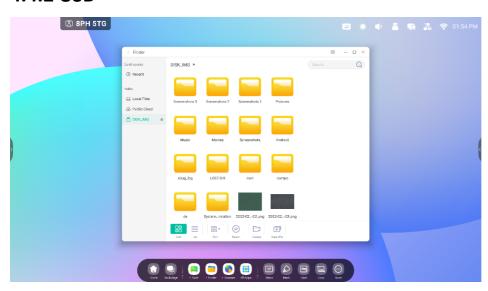

Users can browse resources stored in the USB storage according to category, including document, Note (pages saved by Note and quick screenshot), video, picture, and audio.

# 4.4.3 Grid Display

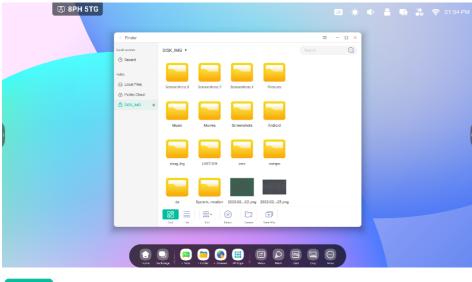

Grid

to display the resources in the form of icon. The resources are displayed in the form of icon by default.

# 4.4.4 List Display

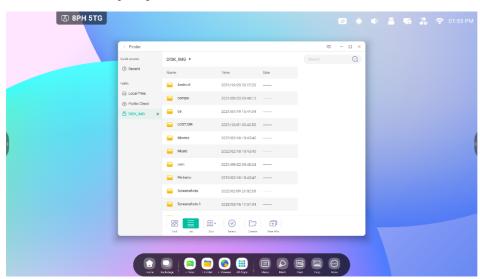

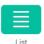

to switch to display the resources in the form of detailed information.

## 4.4.5 Sort

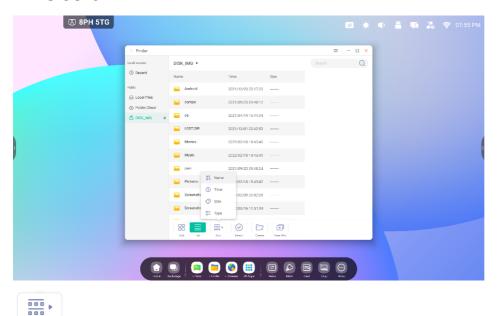

Open a menu to ort by name, type, size, or time. Resources are ordered according to name by default.

## **4.4.6 Select**

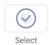

select the files or folders you want

#### 4.4.6.1 Select All

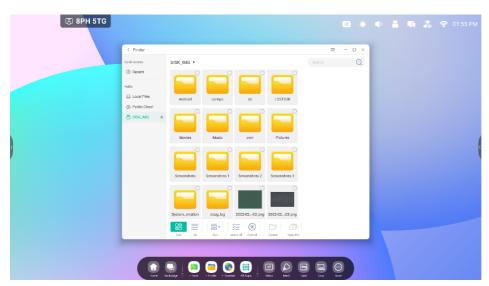

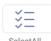

Select all files under the current directory.

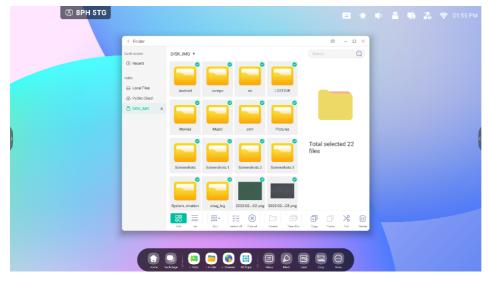

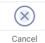

to cancel all files that are currently selected.

## 4.4.6.2 Copy

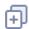

Copy the currently selected file.

# **4.4.6.3 Pasting**

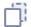

Paste the copied/cut resource to the specified location.

# 4.4.6.4 Cutting

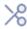

Cut the currently selected resource.

# **4.4.6.5** Deleting

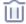

Delete the selected resource.

# **4.4.6.6 Renaming**

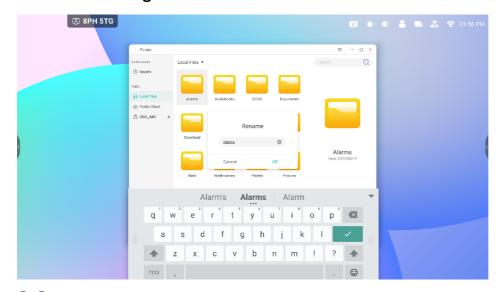

Rename the selected resource.

#### 4.4.6.7 More

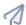

Open the "send to" button. You can send the selected file to the target folder.

# 4.4.7 New Folder

"New Folder" create new folders under the current directory.

# 4.5 Browser

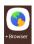

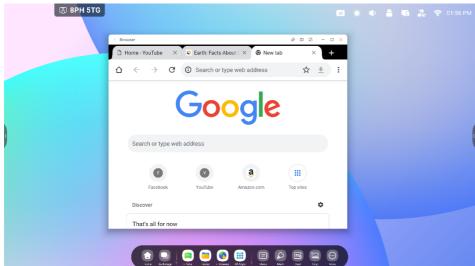

#### Long press image or text then drag to Note

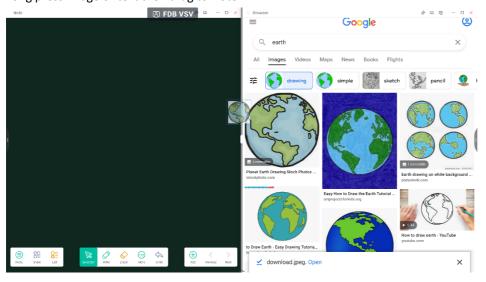

Send the quick-link to Desktop
Click in browser more settings to add quick-link to Desktop

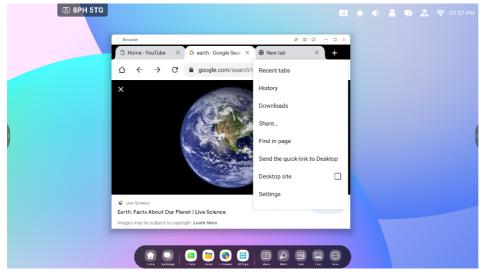

# 4.6 Settings

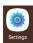

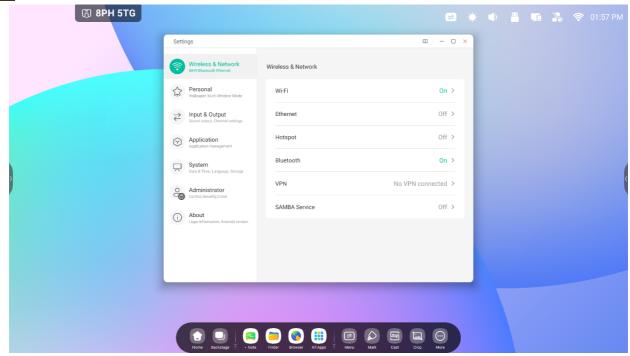

# 4.6.1 Wireless & Network

#### 4.6.1.1 Wi-Fi

If you plug in a Wi-Fi module, you can click on the Wi-Fi menu to enter the Wi-Fi interface, manage and view your Wi-Fi connection.

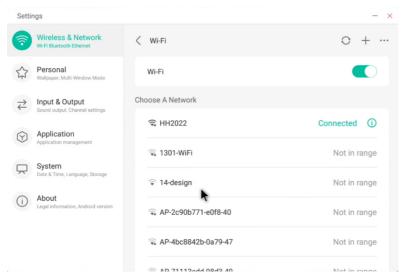

If you don't see your Wi-Fi network or it is hidden, you can manually add one by clicking on

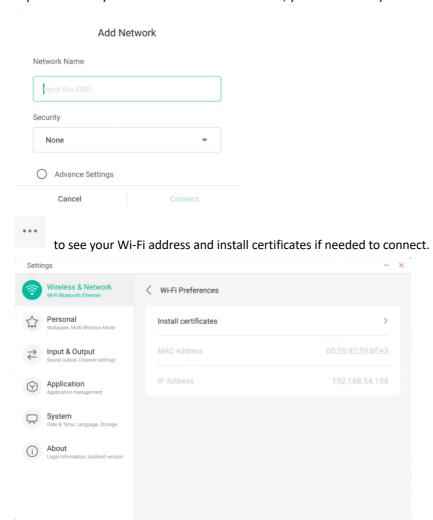

#### 4.6.1.2 Ethernet

View and control the state of your network, or you can manually set your static IP address and proxy configuration.

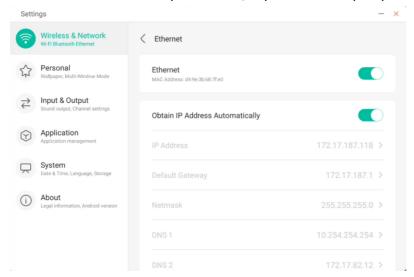

### 4.6.1.3 Hotspot

If you have a Wi-Fi module installed, the IFP can be set up as a hotspot to share the Internet and connect devices to the IFP over the wireless network.

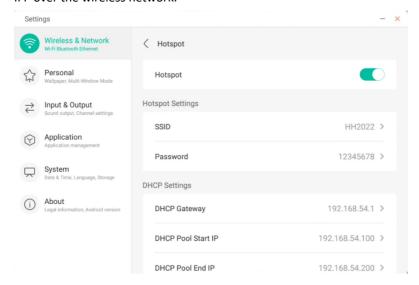

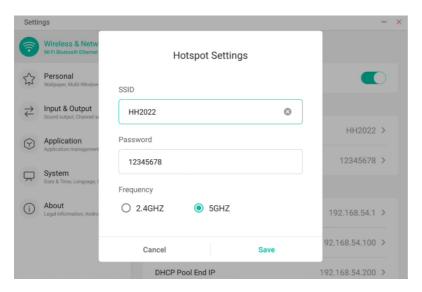

#### 4.6.1.4 VPN

You can add your VPN connection information to connect to a VPN

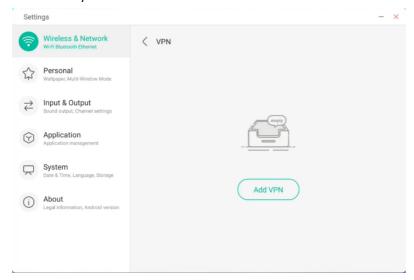

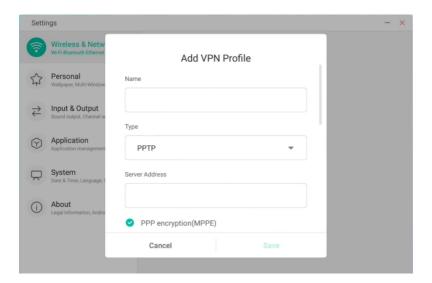

### 4.6.2 Personal

### 4.6.2.1 Wallpaper

Wallpaper Settings support both static and dynamic wallpapers and allows you to set up the background image.

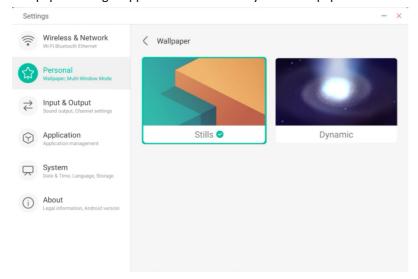

### 4.6.2.2 Swipe up options at the bottom

Set whether swipe up at the bottom evokes an OSD window or a toolbar.

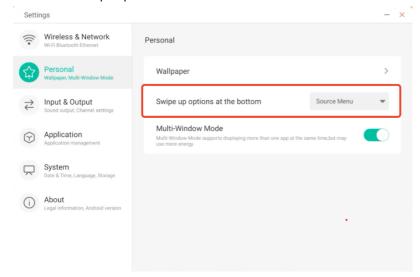

#### 4.6.2.3 Multi-Window Mode

Multi-Window Mode allows you to switch the system's window mode to full-screen mode or multi-window mode.

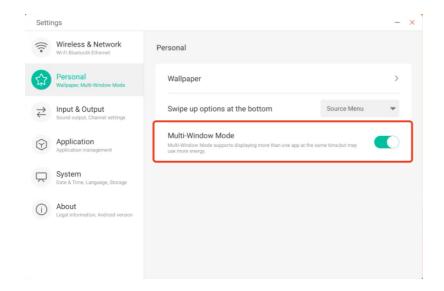

# 4.6.3 Input & Output

#### 4.6.3.1 Sound

"Touch Sounds" enable or disable touch sounds on your device.

The "Sound Output Settings" allows you to switch the sound output source.

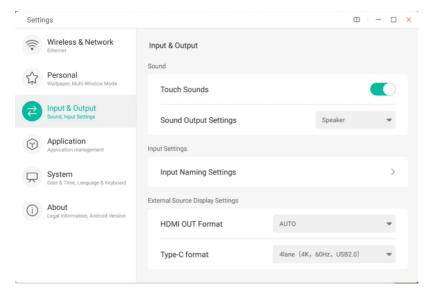

### 4.6.3.2 Input Naming Settings

Customize input source aliases and apply it to the OSD menu and channel display.

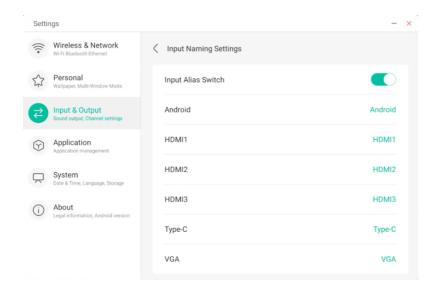

### 4.6.3.3 External Source Display Settings

Set the HDMI OUT resolution and type-C format (HDMI OUT is not available on some models).

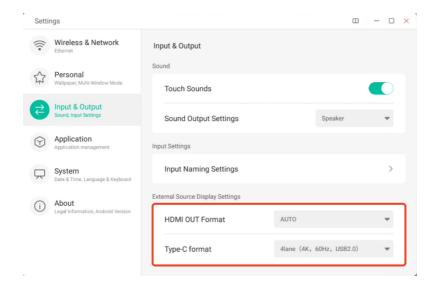

# 4.6.4 Application

View and manage all the applications installed on your device. By default, third-party apps and desktop apps are displayed. You can control whether the rest of the system is displayed or not. In addition, you can restore the default preferences of all applications here.

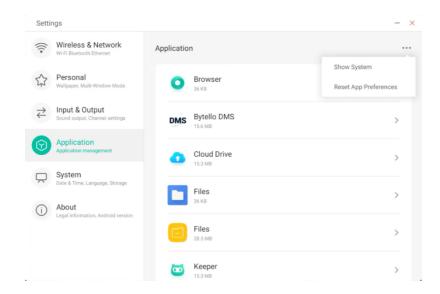

### 4.6.4.1 Application Detail Info

For each application, we list specific information about the application, including memory usage, permission requests, notifications, etc. You can also uninstall, disable, and stop an application.

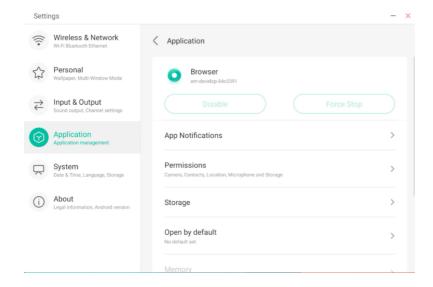

#### 4.6.4.2 Notification

Modify the application's message notification configuration.

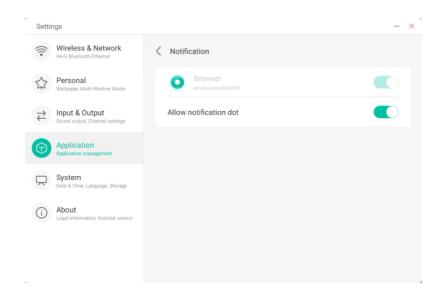

#### 4.6.4.3 Permission

Modify the permission request of the application.

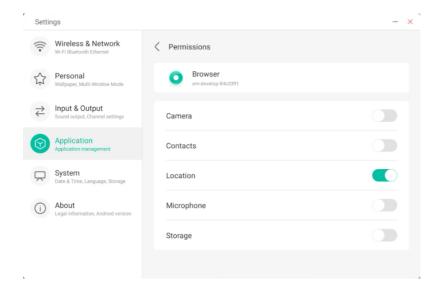

### 4.6.4.4 Storage

See how the application's storage controls are being used, including user data, caching, and application package size. You can also clear the application's user usage data and the application cache.

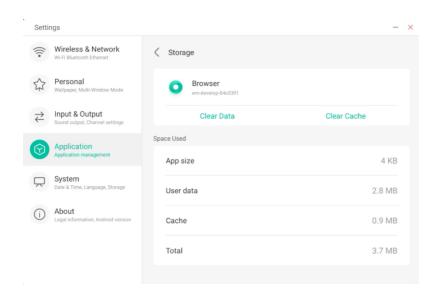

### 4.6.4.5 Open by default

Set the app's open prompt or clear the app's default Settings.

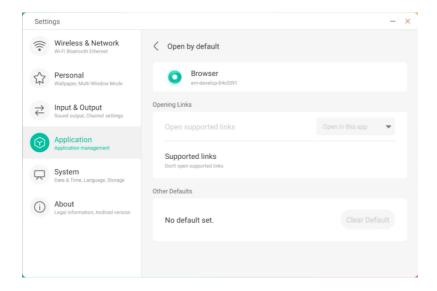

# 4.6.4.5 Memory

View the application's memory usage, including average memory usage, frequency of usage, and maximum usage.

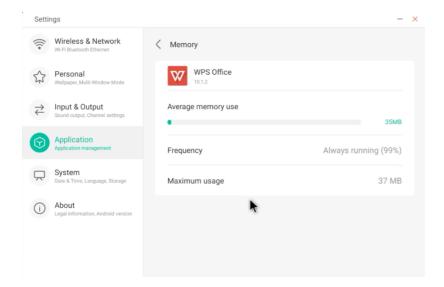

# **4.6.5 System**

Set and view the system information of the IFP, and configure screen lock password, email settings, and update the system.

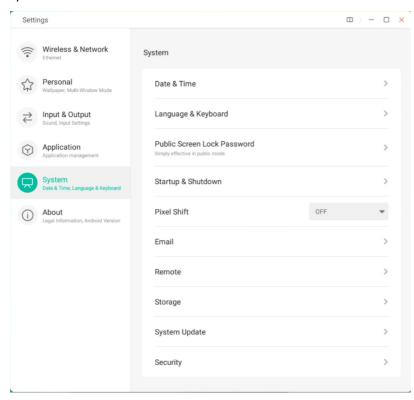

#### 4.6.5.1 Date & Time

Configure whether the system uses 24-hour format and whether to automatically obtain network time. When the network time is turned off, the date, time, time format and time zone can be set. When the use of network time is turned on, you can only set the date and time format.

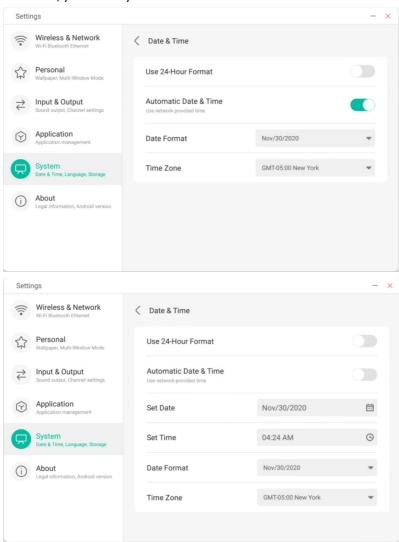

#### Configure the year, month and day of the system by setting the date

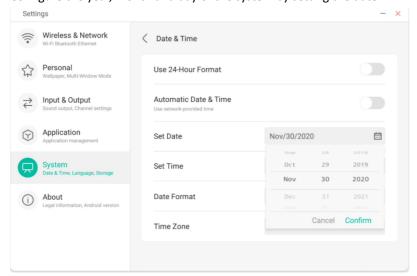

#### Configure the hour, minute, morning and afternoon of the system by time

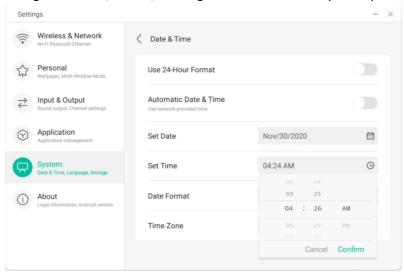

#### Configure the date format you want such as month/day/year, day/month/year, year/month/day

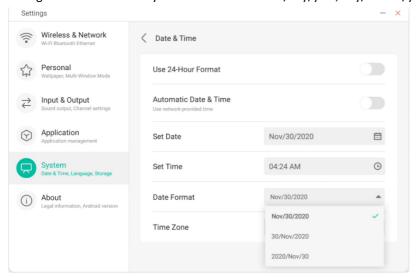

#### Configure the time zone, and the system has built-in time zones around the world.

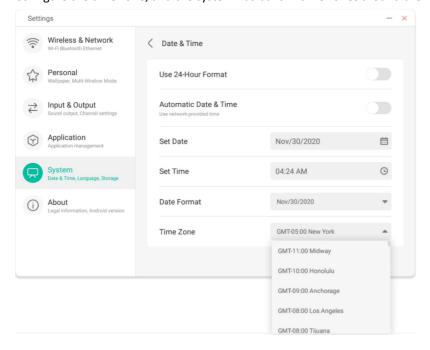

#### 4.6.5.2 Language & Keyboard

You can set the language in the language and keyboard modules. After setting the language successfully, the language of the whole system will be changed, because it needs to be adapted to the RTL language, setting the RTL language may result in changing the layout of some applications.

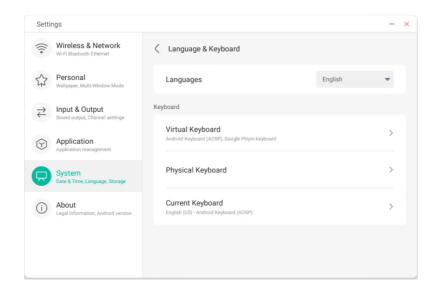

In the virtual keyboard, you can view the input methods currently supported by the whole machine. Support Android native input method and Google Pinyin input method. The switch button on the right can be used to control the closing and opening of the input method.

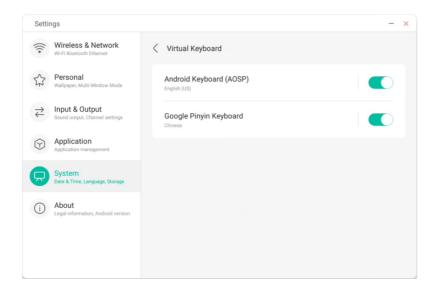

Android native input method can configure the language of the input method, appearance, layout and some advanced settings.

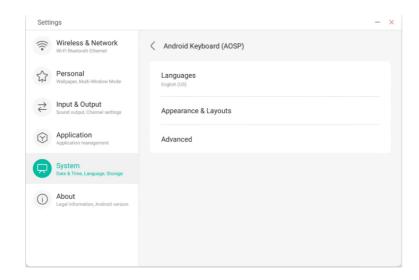

Android native input method uses the switch on the right to select the system language and deselect the system language. After deselecting the system language, you can configure the input method language through the input method language list below.

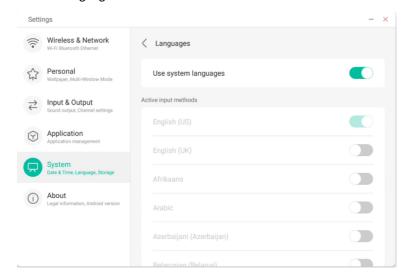

In the appearance and layout, you can configure whether to use a separate keyboard

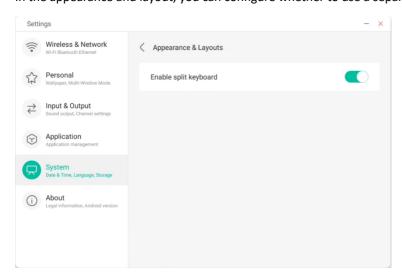

In the advanced settings of the Android native keyboard, you can configure the key sound, keyboard pop-up delay and keyboard long-press delay

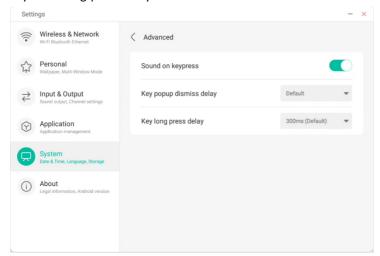

Google Pinyin keyboard has very few configurable things. Google Pinyin keyboard can be configured with key sound and association input

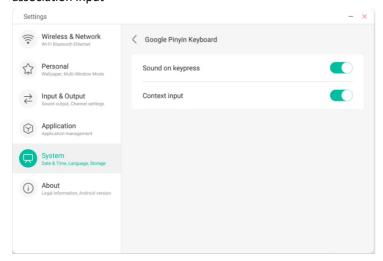

For third-party input methods, if you install it, you can also enable it in the "virtual keyboard" menu.

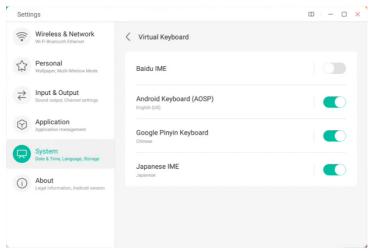

#### 4.6.5.3 Lock Screen Password

In the screen lock module, you can set the screen lock password, modify the screen lock password and clear the screen lock password. When the screen lock password is not set, only the operation of setting the screen lock password can be performed.

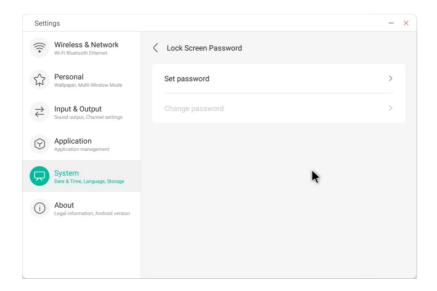

The screen lock password is 4 digits, you need to enter the password and confirm the password to set the screen lock password

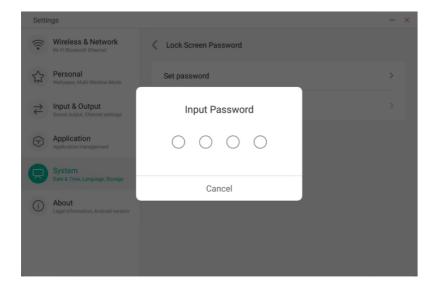

When the screen lock password is set, you can clear the screen lock password and change the screen lock password. To change the screen lock password, you need to enter the original screen lock password first, and you can reset the screen lock password after verification. To clear the screen lock password, you only need to enter the original screen lock password to clear it.

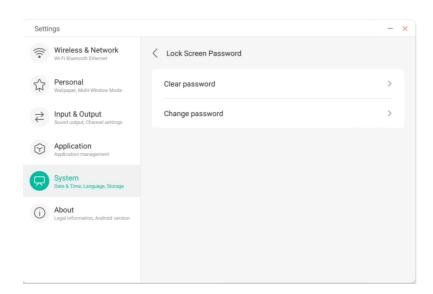

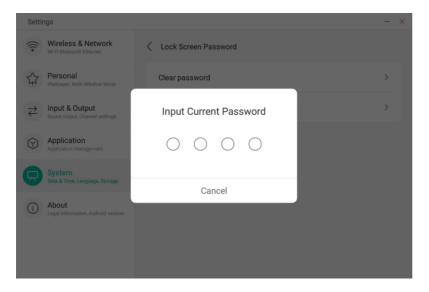

#### 4.6.5.4 Startup & Shutdown

Set the channel source that you enter when you turn on the computer, such as the channel that was turned off last time, the Android channel, HDMI1, HDMI2, HDMI3, or VGA. You can also set whether to enter standby (turn off the backlight) after booting.

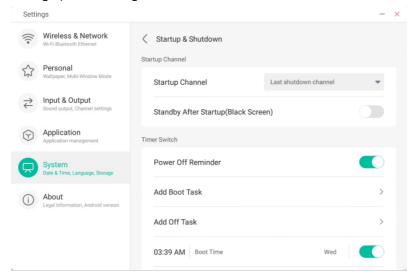

In the startup plan, you can configure whether to pop up a shutdown reminder after the scheduled shutdown reaches the time and perform a countdown.

Users can add scheduled startup tasks and scheduled shutdown tasks. For the startup task and shutdown task, the user can also configure when this task takes effect.

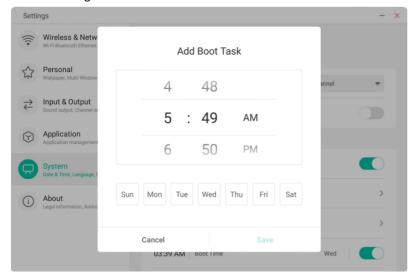

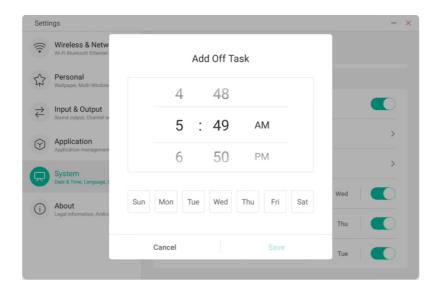

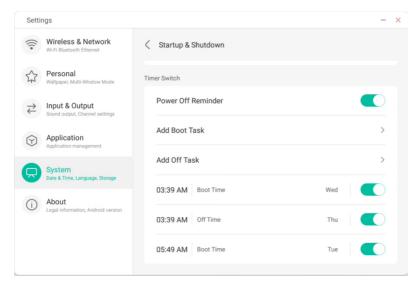

For the added startup tasks and shutdown tasks, the user can also modify these tasks or delete tasks.

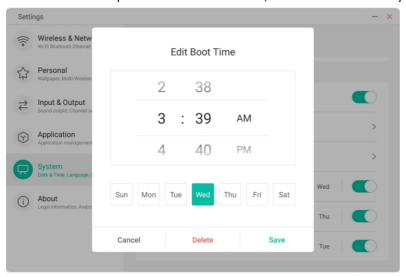

#### 4.6.5.5 Pixel Shift

Users can set "Pixel Shift" to protect the device screen.

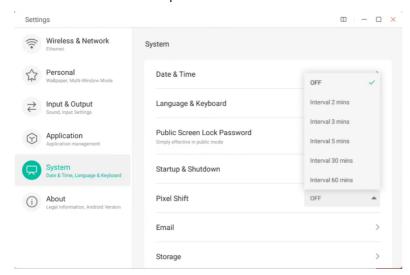

#### 4.6.5.6 Email

In the mailbox module, users can add their own mailbox accounts, and automatically delete the user's information when logging out of the account for security.

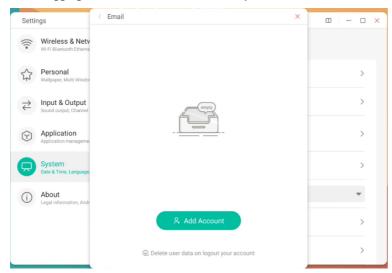

You can log in to the STMP protocol email account

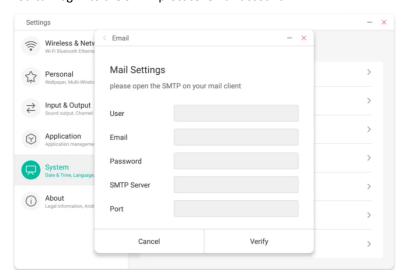

#### 4.6.5.7 Remote

In the Remote module, users can connect to the Remote Web system. The whole device can be operated in batches through the Remote Web system.

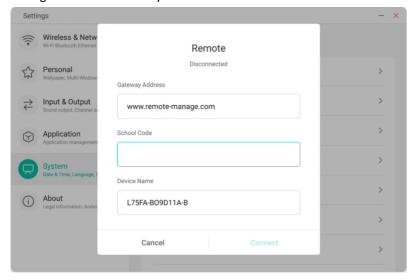

### 4.6.5.8 Storage

The memory module lists the memory areas that exist on the whole machine, including internal storage space and portable storage devices. The prerequisite for the display of a portable storage device is that the device must be

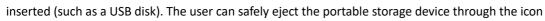

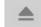

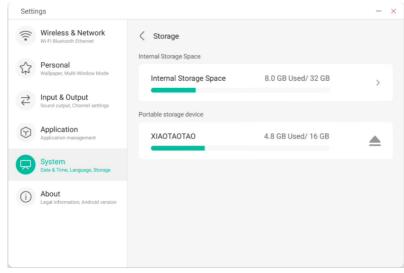

The internal storage space lists the memory usage of the whole machine, including the memory usage of System, Apps, Photo, Files, Videos, Audio and Others.

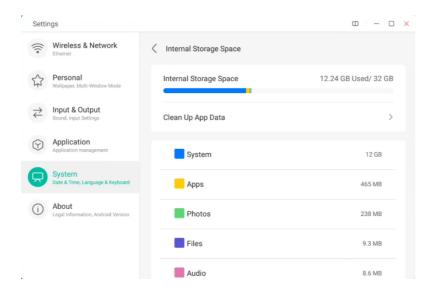

#### Clean up app data

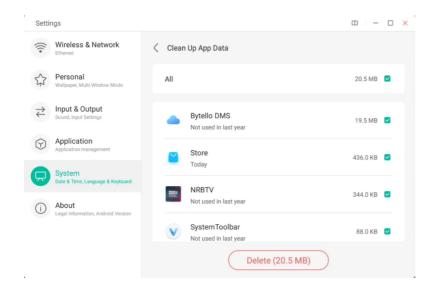

### 4.6.5.9 Security

You can view all trusted system and user certificates, and you can control the enabling status of these certificates and see the details of each certificate.

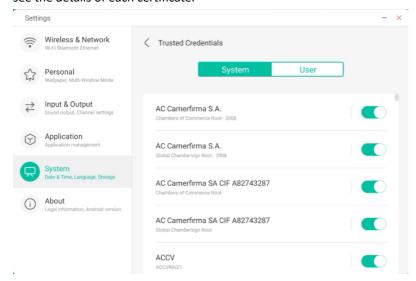

Certificates installed by the users. You can also manage to remove these certificates.

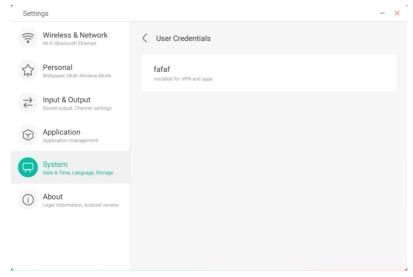

The following operation path is to install the certificate and clear all certificates of the device. You can add or remove the certificate as needed.

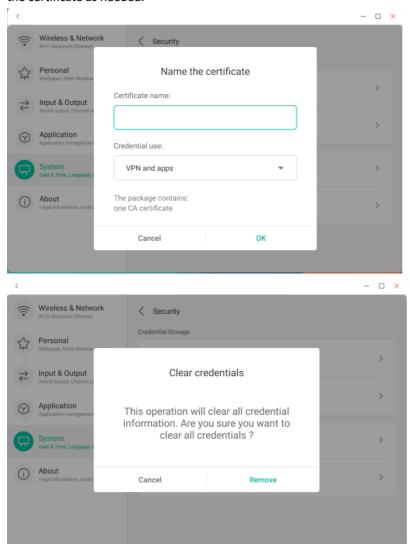

### 4.6.5.10 System Update

In the system update module, users can view the current system version information and system update status. If a new firmware update is released, the Check Update button can be used to detect the update and download the new firmware for update operation.

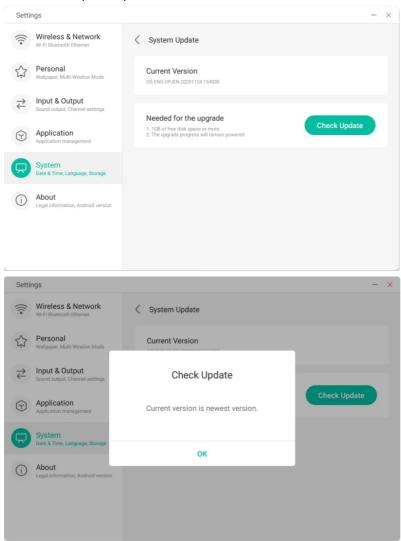

### **4.6.6 About**

You can view the version information of the device.

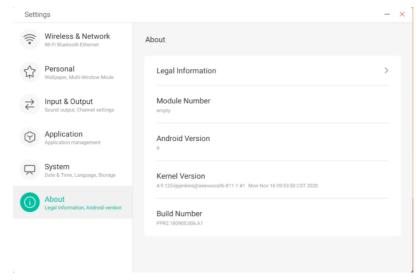

### 4.6.7 Administrator

#### Administrator

A device manager, keep the device flexible, safe and tidy

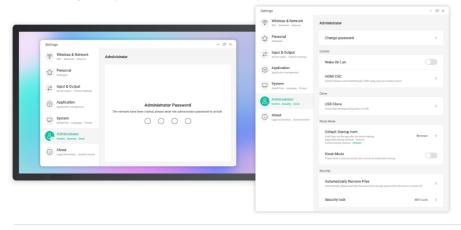

 $Admin\,Settings\,include\,Remote\,control,\,\,Settings\,clone,\,\,Kiosk\,Mode\,(Keep\,it\,in\,a\,single\,app),\,\,Auto\,Remove\,Files;\,\,Security\,lock\,\,Admin\,Settings\,include\,Remote\,Control,\,\,Settings\,clone,\,\,Kiosk\,Mode\,(Keep\,it\,in\,a\,single\,app),\,\,Auto\,Remove\,Files;\,\,Security\,lock\,\,Admin\,Settings\,include\,Remote\,Control,\,\,Settings\,clone,\,\,Kiosk\,Mode\,(Keep\,it\,in\,a\,single\,app),\,\,Auto\,Remove\,Files;\,\,Security\,lock\,\,Admin\,Settings\,clone,\,\,Admin\,Settings\,clone,\,Admin\,Settings\,clone,\,\,Admin\,Settings\,clone,\,\,Admin\,Settings\,clon$ 

# **4.7 Cloud Drive**

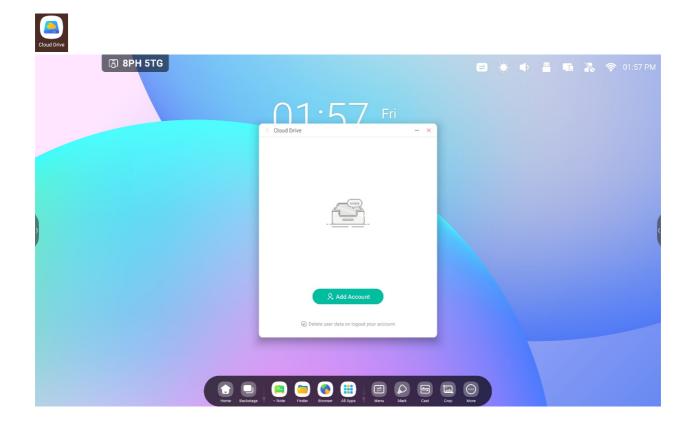

### 4.7.1 Add Account

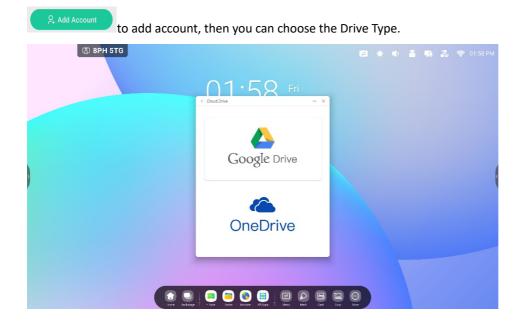

### 4.7.2 Use The Default Account

"Set as default" to set the default account.

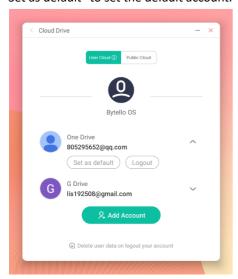

"Cancel the default" button to cancel the default account.

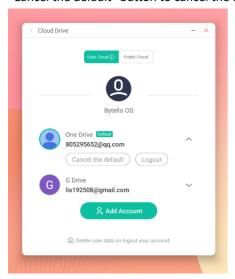

### **4.7.3 Logout Account**

"logout" button to log out of your account and delete the cache file of your account.

# 4.8 WPS Office

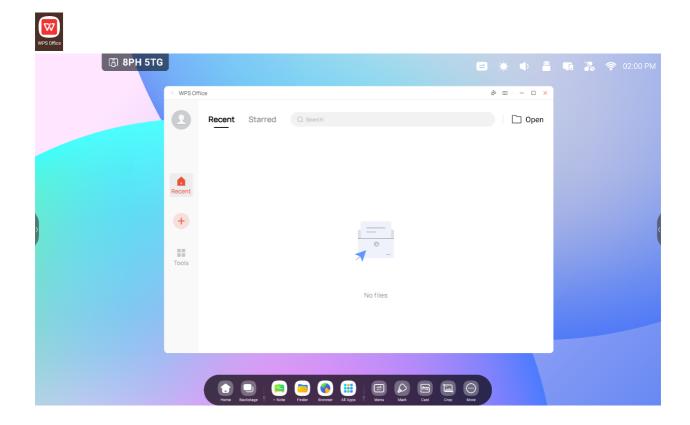

# 4.9 Photo

Select a picture to open the Photo App.

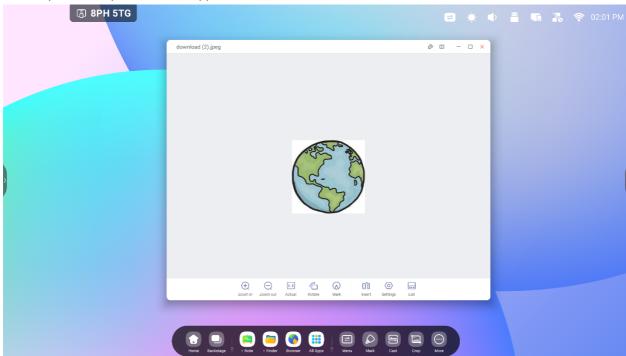

### 4.9.1 Zoom in

Click the "Zoom in" button to zoom in the picture

#### **4.9.2 Zoom out**

Click the "Zoom out" button to zoom out the picture

#### 4.9.3 Actual

Click the "Actual" button to show the picture with original image size

#### 4.9.4 Rotate

Click the "Rotate" button to change the picture direction

### 4.9.5 Mark

Click the "Mark" button to open Mark

#### **4.9.6 Insert**

Click the "Insert" button to insert the picture to Note

#### 4.9.7 List

Click the "List" button to view all pictures

### 4.9.8 Settings

Click the "Settings" button and show the Settings menu

(1) Click the "Play into full-screen" button to play pictures in full screen by slideshow, you can change the slideshow interval and Animation in the Settings menu

(2) Click the "Set to Wallpaper" button to set system wallpaper

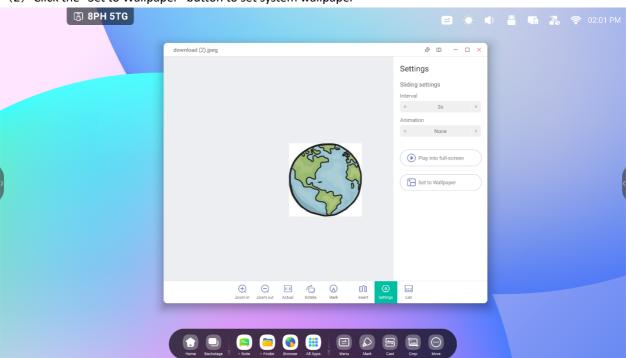

# **4.10 Music**

Click a music file to open the Music App.

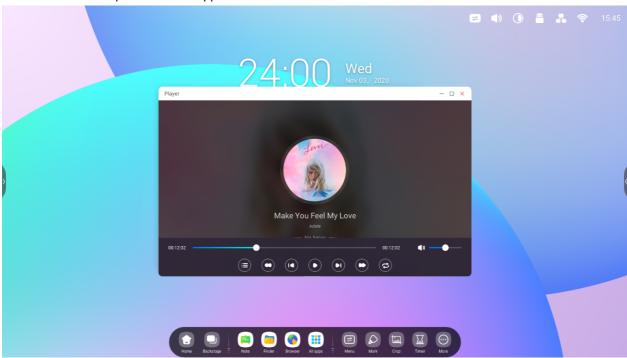

# **4.11 Video**

Click a video file to open the Video App.

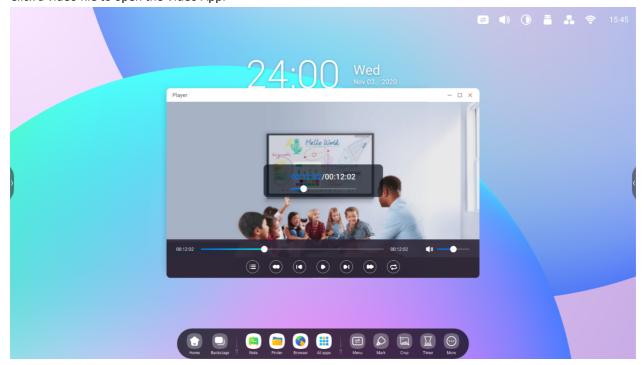

# 4.12 Keeper

to start the Keeper interface as shown below. You can perform memory optimization, garbage clean and system detection.

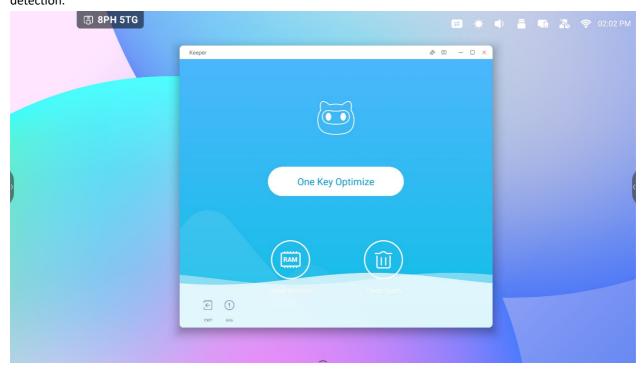

# 4.12.1 One Key Optimize

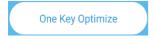

to optimize memory, clean the disk garbage and detect your system in one key.

# 4.12.2 Clean Memory

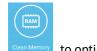

Click clean Memory to optimize the memory.

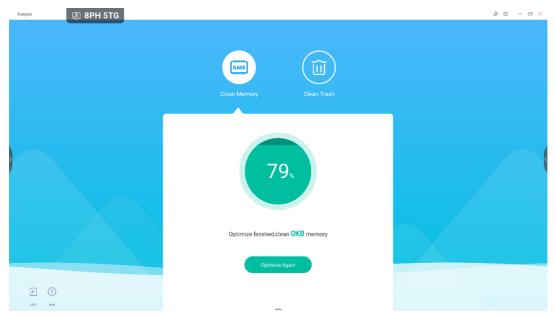

Press "Optimize Again" to optimize memory again.

### 4.12.3 Clean Trash

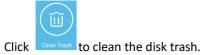

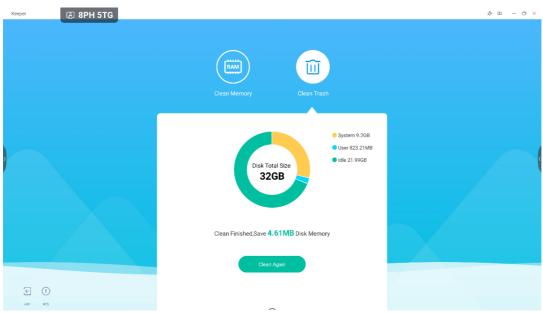

Click "Clean Again" to clean disk trash again.

### 4.12.5 Version Information

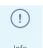

Click

to view the system information including system version, MCU version and touch panel version.

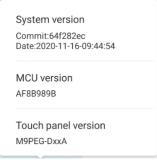

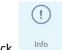

Click again to close the information window.

### 4.12.6 Exit

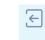

Click Exit to exit the Keeper.

# **4.14 Bytello Class**

Prepare your lessons anywhere from a web browser, then easily access it on the IFP. Bytello class integrates interactive games and multimedia tools that brings your classroom to life.

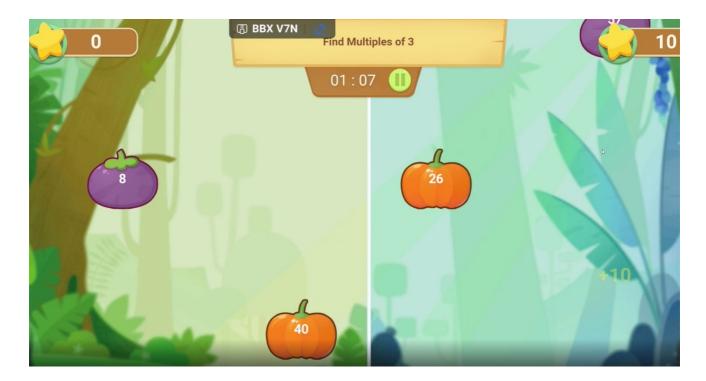

# 4.15 Bytello DMS

Web based remote software that simplifies the management of your equipment. You can manage all of your hardware from one location and troubleshoot issues automatically from a distance.

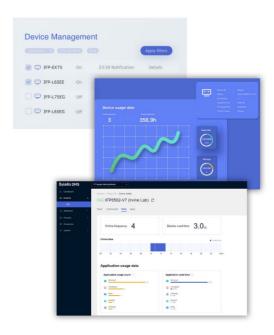

## 4.16 PIP

PiP (Picture in Picture) allows you to show a 2nd video source as a windowed screen. For example, sharing your computer screen at the same time as IFP Notes or other apps.

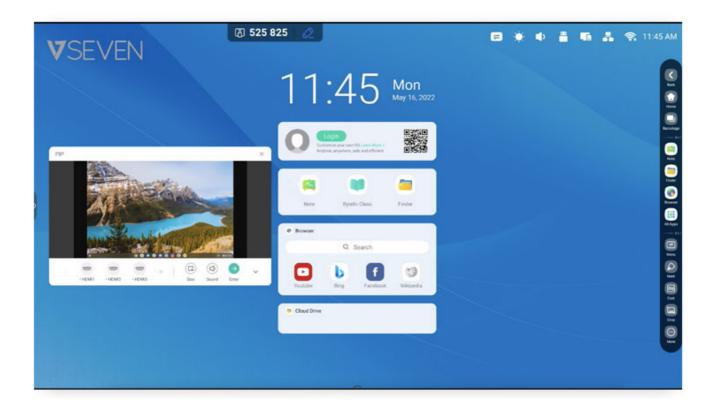

## 5. Small tools

Menu, Mark, Cast, Timer, Crop, Stopwatch, Airclass, Spotlight, Freeze, ScreenLock are provided by default in IFP operation system.

## 5.1 Menu

**5.1.1 Common Settings:** Show all input sources, include PC, Android, HDMI, VGA.

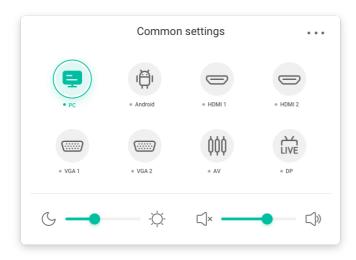

**5.1.2 Advanced Settings:** Show more settings, include Audio, Screen, Display, Adjust.

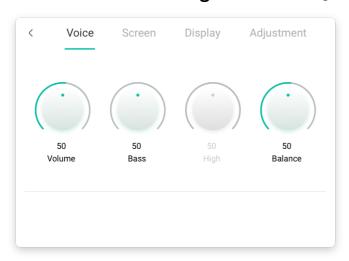

## 5.2 Mark

| Content     | Description                                                                                                    |
|-------------|----------------------------------------------------------------------------------------------------|
| 5.2.1 Pen   | Pen Brush Clean Save Share Cloud Close                                                                                                    |
|             |                                                                                                    |
|             | Click the switch to pen mode and click more times to cycle between colors to red pen, black pen, blue or green or green.                                                                                                    |
| 5.2.2 Brush | Click the switch to Brush mode.  click yellow range rush, blue or green.                                                                                                    |
| 5.2.3 Clean | Clean the annotations in the screen.                                                                                                    |
| 5.2.4 Save  | Save success  Successfully save to:/Note/Mark/ 2020-11-12/2020-11-12-32-10.png  Cancel Switch  Save current annotations and screen content to a picture in the storage. it will show a dialog when save successfully, click cancel button to dismiss the dialog, and switch button to jump to the Finder which locate in the save picture. |
| 5.2.5 Share | Click to display on a mobile device through QR code.                                                                                                    |
| 5.2.6 Cloud | Support saving to cloud disk.                                                                                                    |
| 5.2.7 Close | Exit the Tools, and the annotations will be ignored.                                                                                                    |

## 5.3 Cast (Bytello Share or ScreenShare Pro)

See the Bytello Share (ScreenShare Pro) Documentation.

### 5.4 Timer

A tool which counts down from a specified time interval.

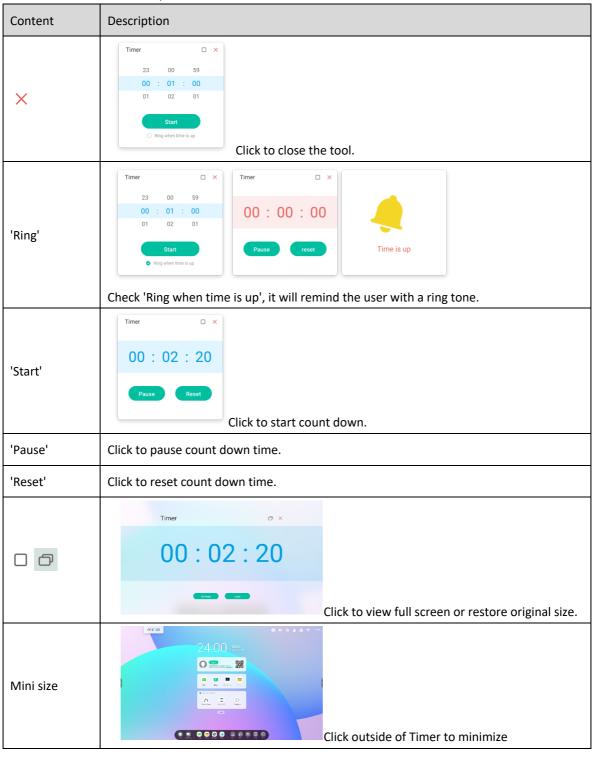

# **5.5 Crop**

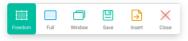

| Content       | Description                                                      |
|---------------|------------------------------------------------------------------|
| 5.5.1 Freedom | The default is a custom screenshot, with a default initial size. |
| 5.5.2 Full    | 24:00 wd                                                         |
|               | Click to switch to full screen size.                             |
| 5.5.3 Window  | 24.00 we                                                         |
|               | Click to focus and switch to the uppermost window size.          |
| 5.5.4 Save    | Save the picture in the storage.                                 |
| 5.5.5 Insert  | Click to insert the screenshot directly into Note.               |
| 5.5.6 Close   | Click to exit screenshot mode.                                   |

## 5.6 Stopwatch

A tool which counts upwards from zero for measuring elapsed time.

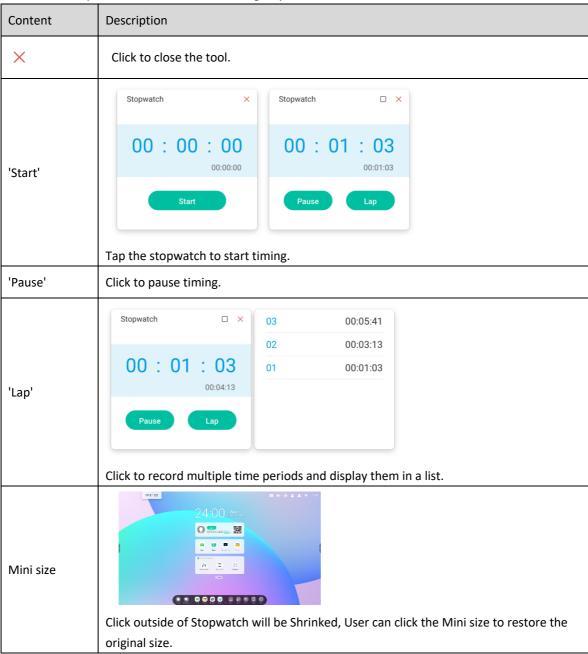

## 5.7 AirClass

This preinstalled app allows teachers to engage students in lessons, surveys, voting, and random student selection.

- Voter displays answer distribution from users
- Responder who is the first to answer a question
- Selector who will the IFP select to respond?

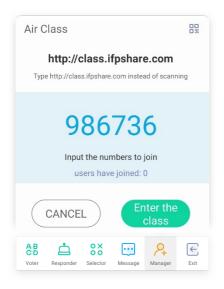

### 5.7.1 Scan QR code

Students can just scan the QR code to join the class with their phone. Besides, they can type the URL in their browser to join the class as well.

Please make sure their phone is on the same LAN with the IFP, otherwise they will not succeed in joining the class.

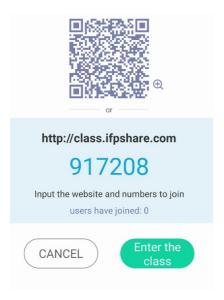

#### 5.7.2 Enter the class

After most of students joined the class, you can click the "ENTER THE CLASS" button to enter the class. Then the button panel will show.

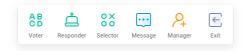

#### 5.7.3 Vote

Click on the button panel to start the voter part. The toolbar of voter will show as above.

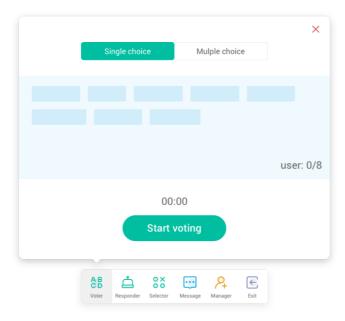

### 5.7.3.1 Single Choice

As default, "Single choice" button will be checked. In single choice mode, students can only submit a single answer for the question.

#### 5.7.3.2 Multiple Choice

When "Multiple choice" button checked, students can submit more than one answer for the question.

#### 5.7.3.3 Start voting

Click [Start Voting] begin to start answering the question. After students answer the question, their names turn blue.

Clicking a name item, the name of it will be shown in a pop-up window.

Until the "FINISH" button is selected, students can submit their answer again and again. But when the question is finished, only the final submission would be accepted.

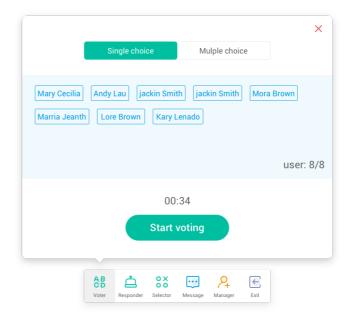

#### 5.7.3.4 Finish

Click Finish to finish answering questions, then you can access the answers statistics page with full screen.

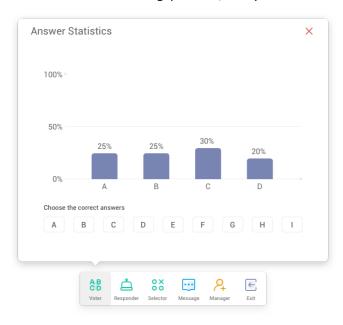

### 5.7.3.5 Choose Right Answer(s)

Choose the right answer(s), and calculate the accuracy and the wrong answer(s) will be marked red.

Clicking the bar of any answers, the names of whom voted for the answer will be shown in a pop-up window.

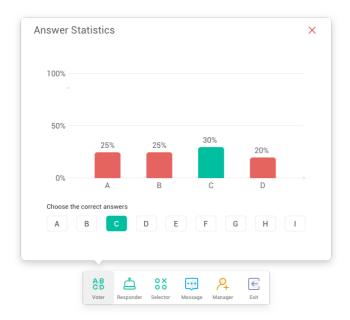

#### 5.7.3.6 Exit

X

on "Answers statistics" window to exit the voter.

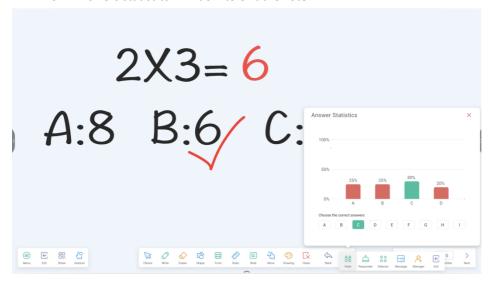

### 5.7.4 Responder

Click the button on the button panel to access the responder.

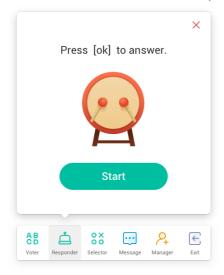

#### 5.7.4.1 Start

Click "START" button to start responder. Students can respond by pressing the [OK] button with their device.

#### 5.7.5 Selector

Click the button on the button panel to access the selector part. You can select one or more students to answer your question randomly.

At least 1 student must be present in your Airclass to start the selector.

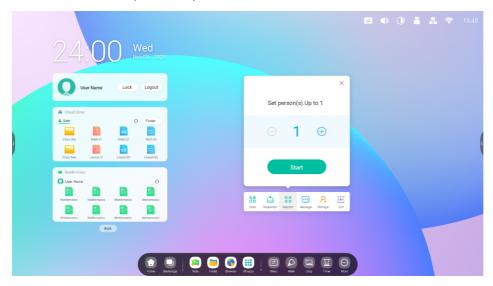

#### 5.7.5.1 Start

X to qui

#### 5.7.5.2 Reset

Click "Reset" to restart the selector.

### 5.7.6 Message Switch

Click "Message" button to enable for students to be able to send messages to the screen. The icon of the button will

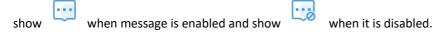

After enabling the message, students can publish the message comments from their device. The message comments are updated on the IFP in real time.

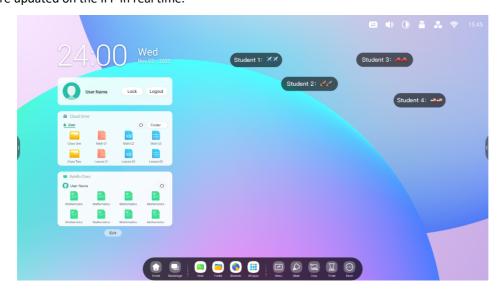

### 5.7.7 Manager

Click the button on the button panel to pop up the QR code, for ease of students in the class to join in the class.

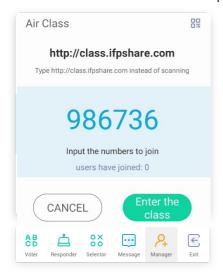

### 5.7.7.1 Scan QR code

Students can just scan the QR code to join the class with their device. Or they can type the URL in their browser to join the class as well.

Please make sure devices phone are on the same network as the IFP.

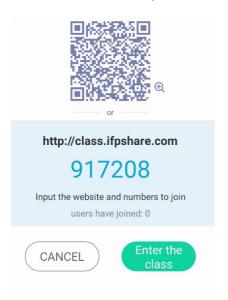

### 5.7.8 Exit

Click the button to exit. A dialog will show. Click "CANCEL" to dismiss the dialog and click "EXIT" to confirm exiting.

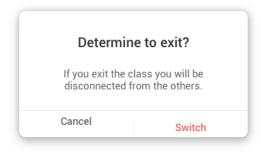

# 5.8 Spotlight

Focus on specific areas of the screen.

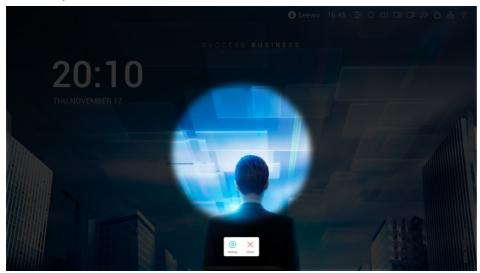

## 5.9 Freeze

Freeze and zoom the current content on the screen.

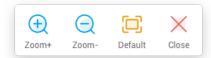

| Content        | Description                                         |
|----------------|-----------------------------------------------------|
| 5.9.1 Zoom in  | Click to zoom in the current screen.                |
| 5.9.2 Zoom out | Click to zoom out the current screen.               |
| 5.5.3 Default  | Click to return to the original size of the screen. |
| 5.5.4 Close    | Click the button to exit the screen freezing.       |

## 5.10 Screen Lock

Teacher can lock the screen with the ScreenLock, and unlock it by entering the password, which is set in Settings

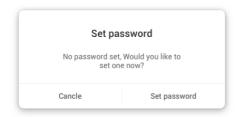

If you have set the password, then the screen will be locked. You need to enter the password to unlock.

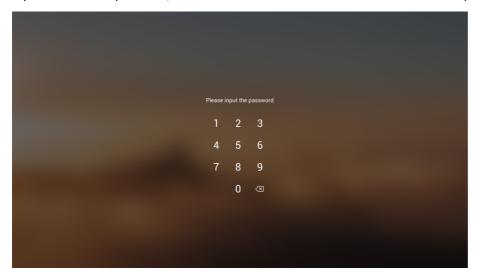

## **5.11 Guide**

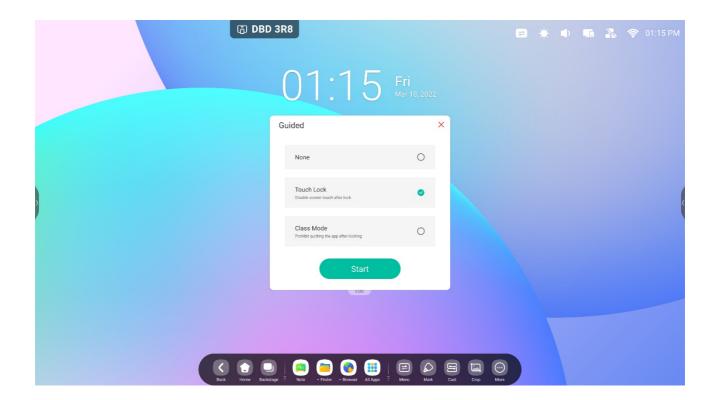

### class Mode

Guided Access enhances teachers' control over equipment displays.

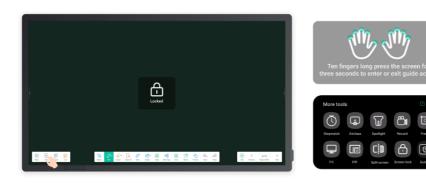

Activate Class Mode to keep the interface on a fixed app and prevent inadvertent closure.

## **5.12 Calculator**

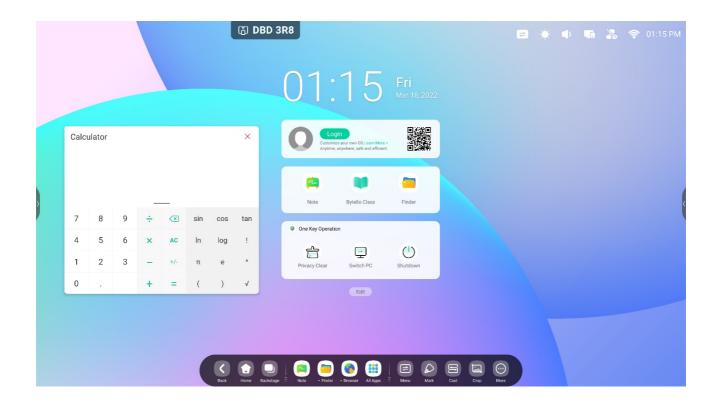